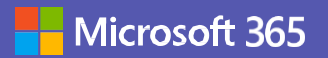

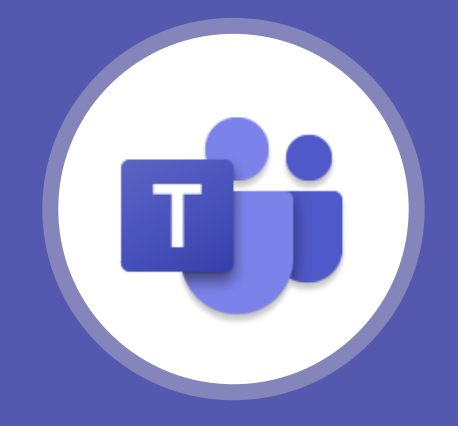

# **Microsoft Teams 網路研討會**

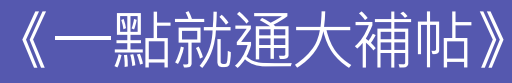

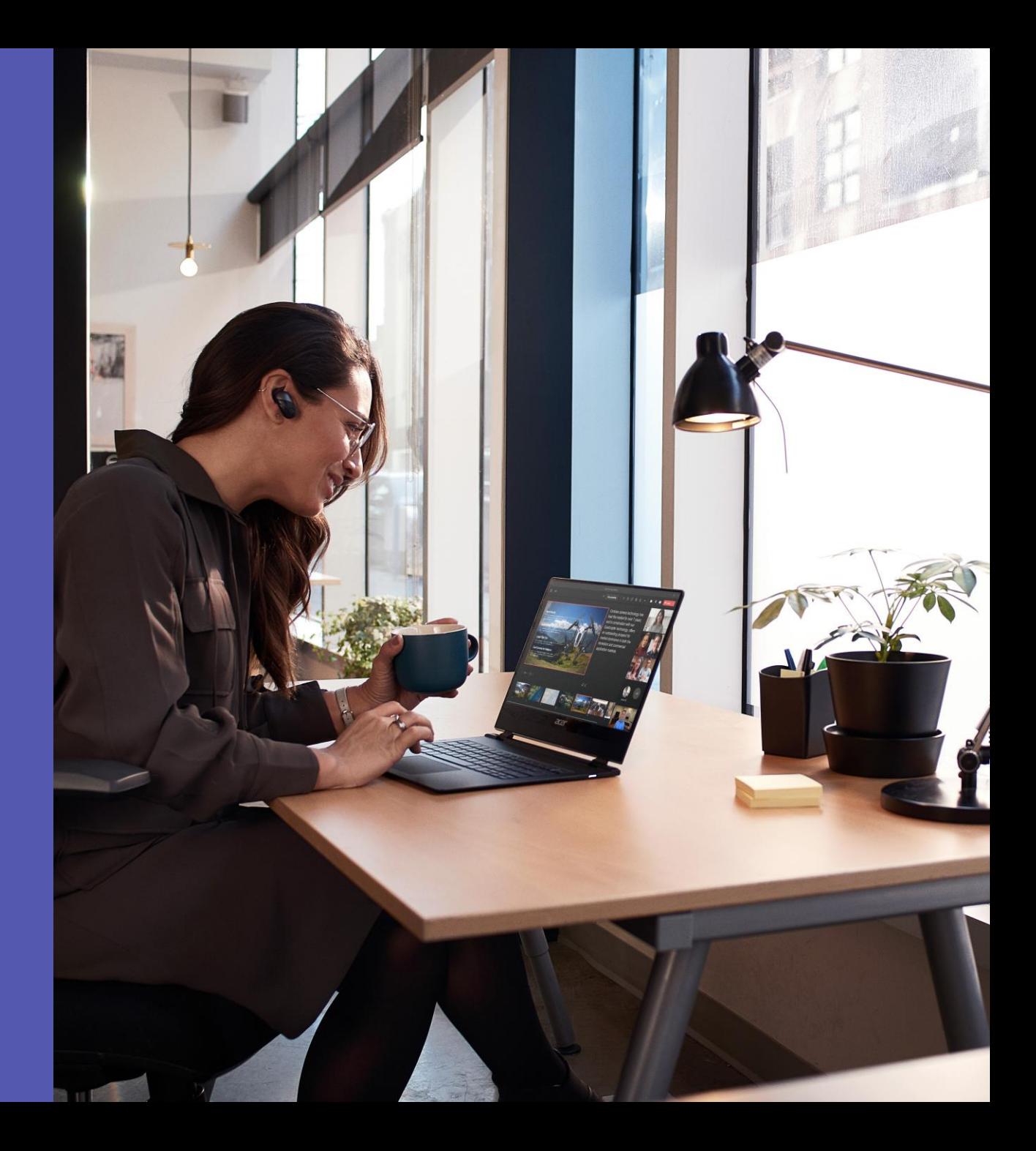

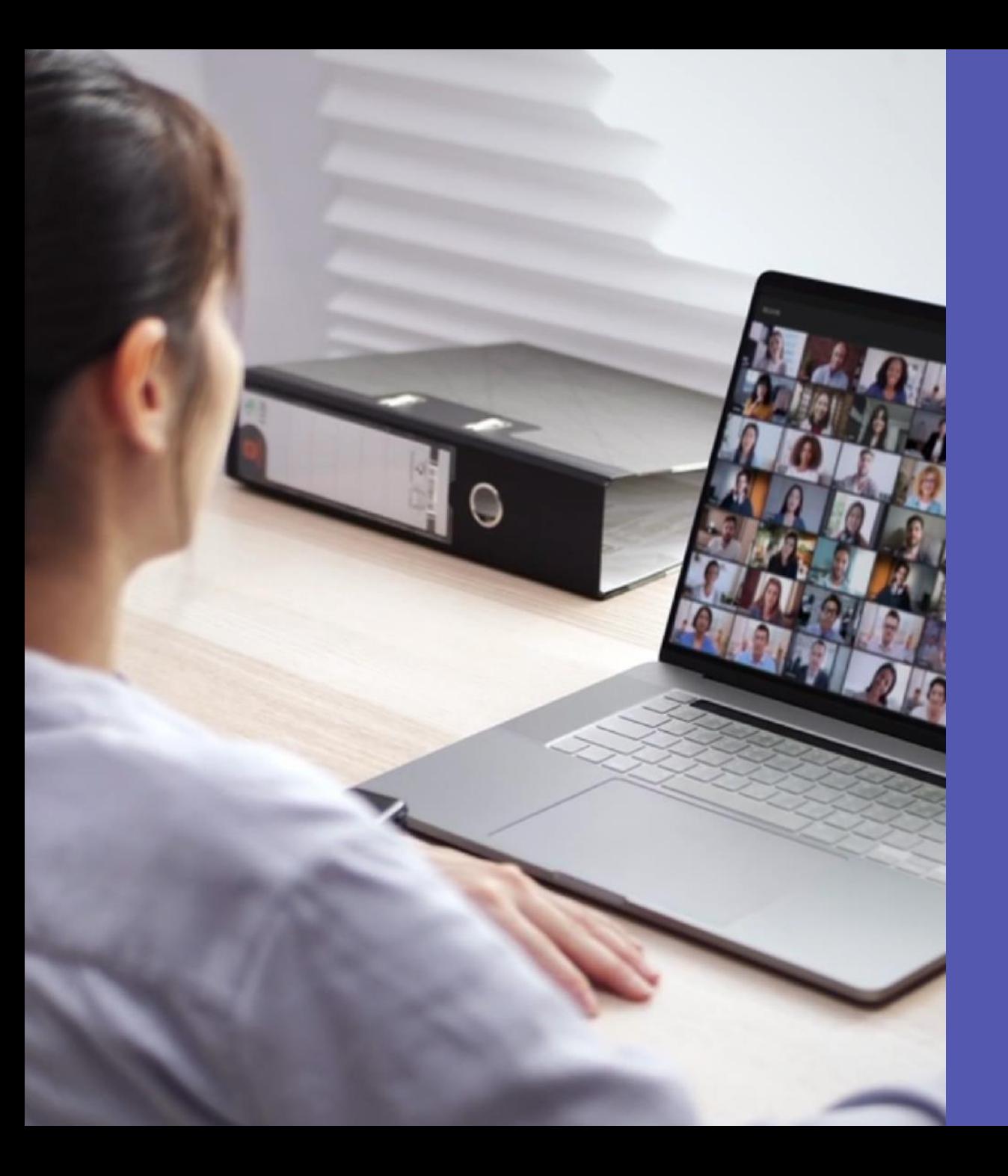

## 如何在 **Microsoft Teams** 輕鬆主持您的**網路研討會**

Microsoft Teams 提供簡單且吸引人的方 式來舉辦虛擬活動-從一般會議、公司全員大 會到線上培訓研討會或媒體記者會等各種活 動。有了Teams 的線上研討會功能,您可與 1000位參與者進行全面的線上互動,甚至可 以單向直播的方式邀請10000 位參與者的參 加研討會。

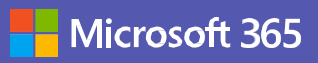

## **《一點就通大補帖》教學目錄**

### **一. 活動前準備**

- 1) [會議型式的選擇](#page-4-0)
- 2) [創建網路研討會](#page-5-0)
- 3) [註冊設定](#page-6-0)
- 4) [複製註冊連結](#page-9-0)
- 5) [下載註冊名單](#page-10-0)
- 6) [會議選項設定](#page-12-0)
- 7) [加入研討會](#page-13-0)

### **二. 活動中場景**

- 1) [會議大廳批准](#page-15-0)
- 2) [出席者鏡頭及麥克風設定](#page-16-0)
- 3) [出席者權限](#page-17-0)
- 4) [會議錄製](#page-18-0)
- 5) [分享簡報](#page-19-0)
- 6) [分享滑鼠控制權](#page-20-0)
- 7) [精選功能](#page-22-0)/焦點
- 8) [套用背景效果](#page-23-0)
- 9) [會議中舉手提問](#page-24-0)
- 10) [使用白板討論議題](#page-26-0)
- 11) [會議投票功能](#page-27-0)
- 12) [會議中交談聊天](#page-29-0)
- 13) [分組討論](#page-30-0)
- 14) [強制結束會議](#page-34-0)
- 15) [會議守則參考](#page-35-0)
- 16) [活動合照環節](#page-41-0)

### **三. 活動後收尾**

- 1) [觀看會議錄製影片](#page-44-0)
- 2) [下載出席者報告](#page-45-0)
- 3) [提供講師簡報](#page-47-0)
- 4) 活動抽獎 [Lucky Draw](#page-48-0)

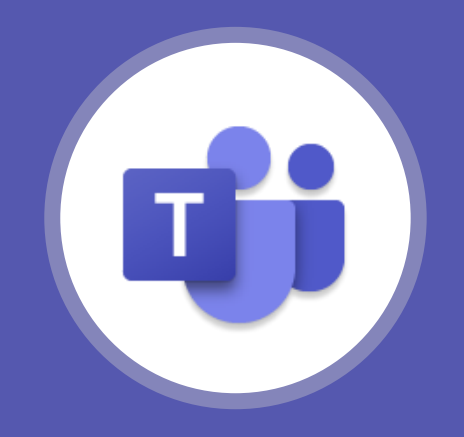

# 一. 活動前準備

1. 建議事先透過**「會議選項」**設定來賓是否需在大廳等候,可以防止未知人員隨便進入

2. 建議事先透過**「會議選項」**設定簡報者與誰可以簡報,才會有分享螢幕的權限

3. 建議事先透過**「會議選項」**設定關閉出席者的麥克風與鏡頭,會議中如有需要可再打開

- 4.建議事先透過**「複製註冊連結」**廣發會議連結給與會來賓,方便大家輕鬆加入
- 5. 建議活動前與講者進行至少一次的演練,確認視訊、音訊、簡報分享操作沒有問題; 並於活動正式開始前30分鐘講師以及工作小組提早進入會議室做最終演練

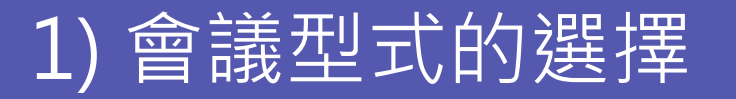

<span id="page-4-0"></span>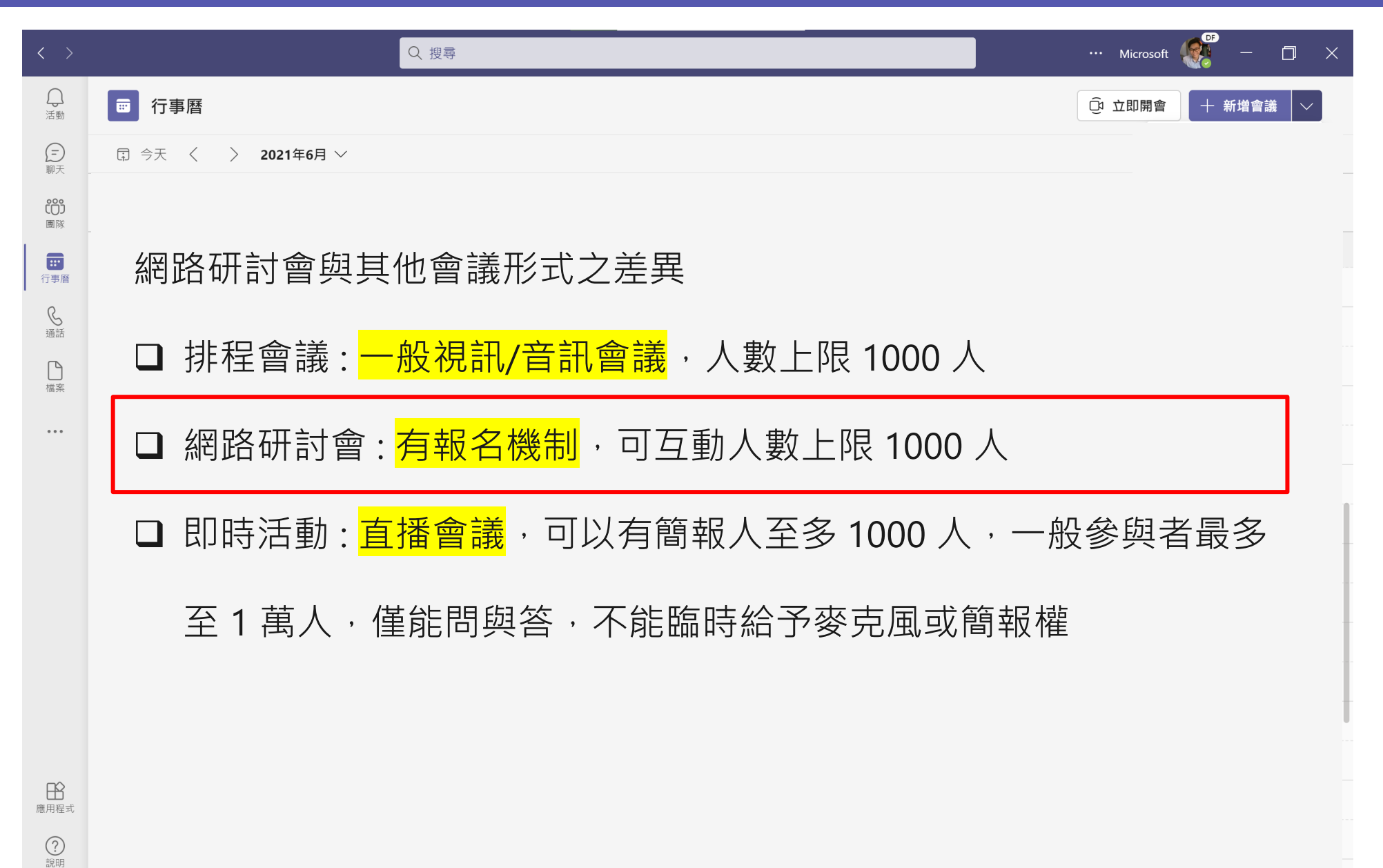

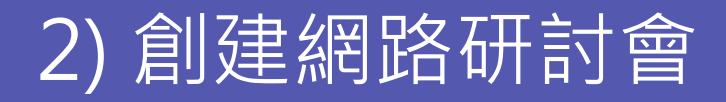

<span id="page-5-0"></span>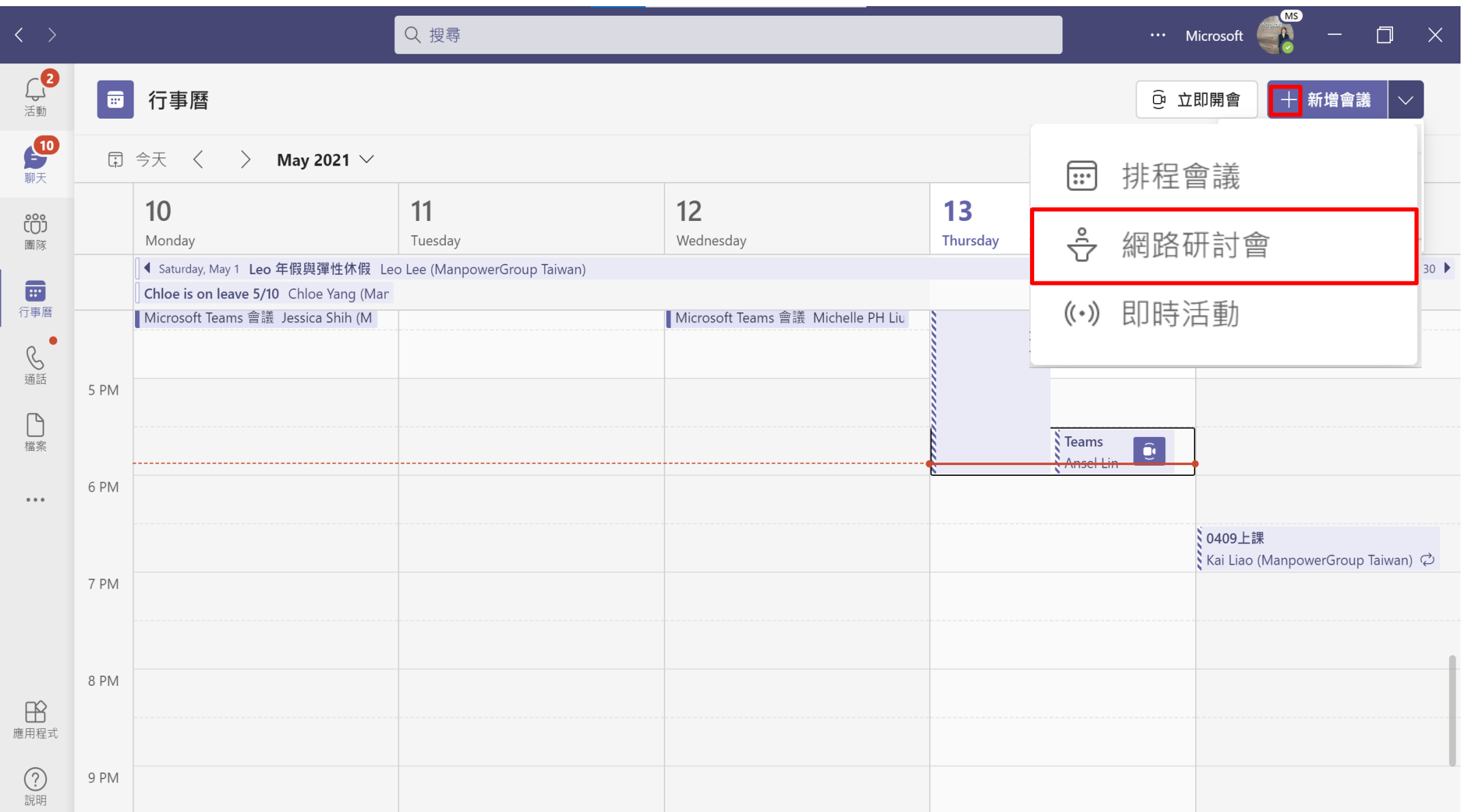

## 3) 註冊設定

<span id="page-6-0"></span>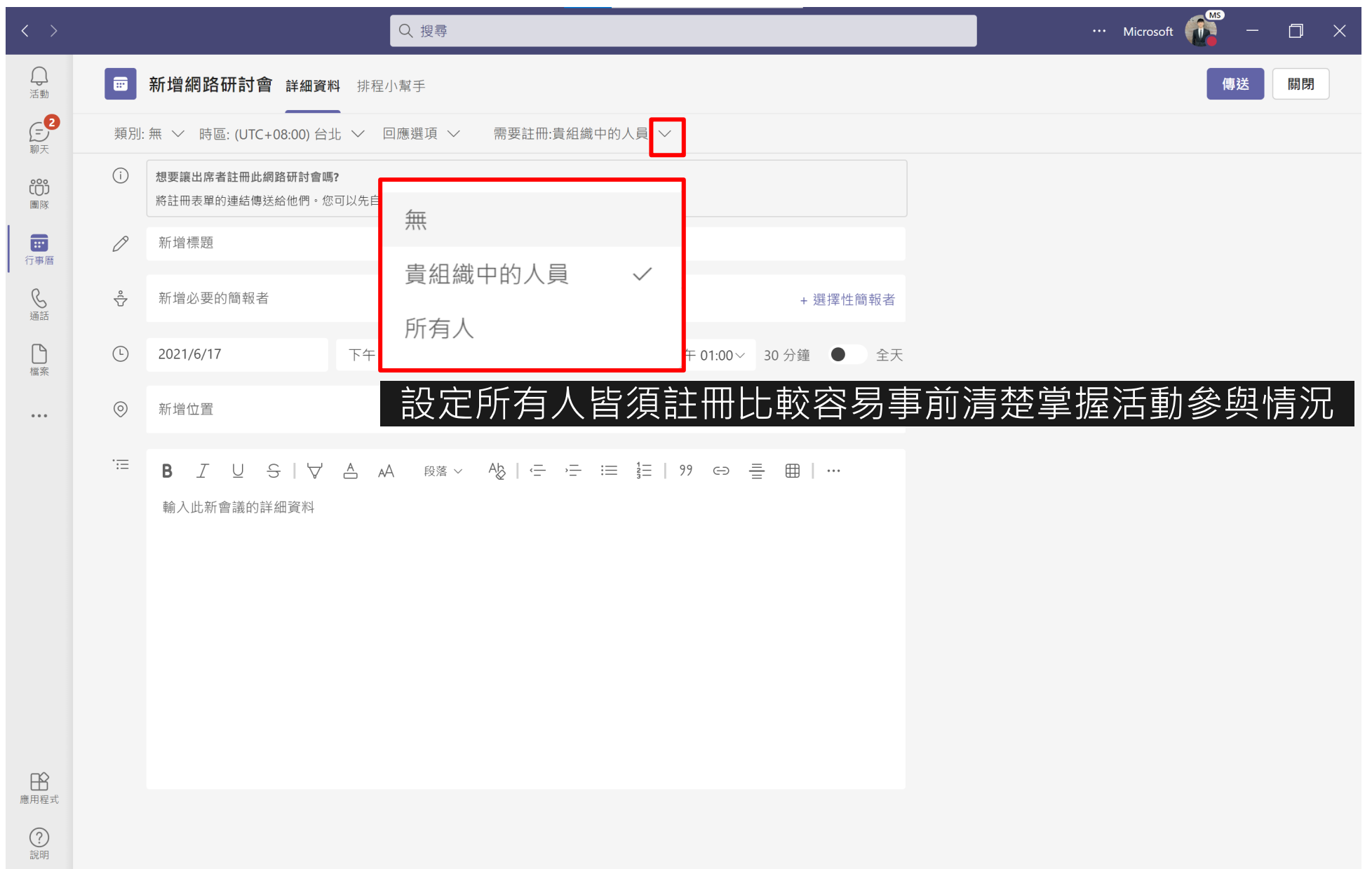

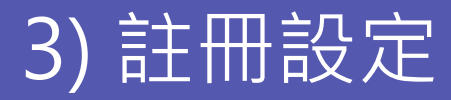

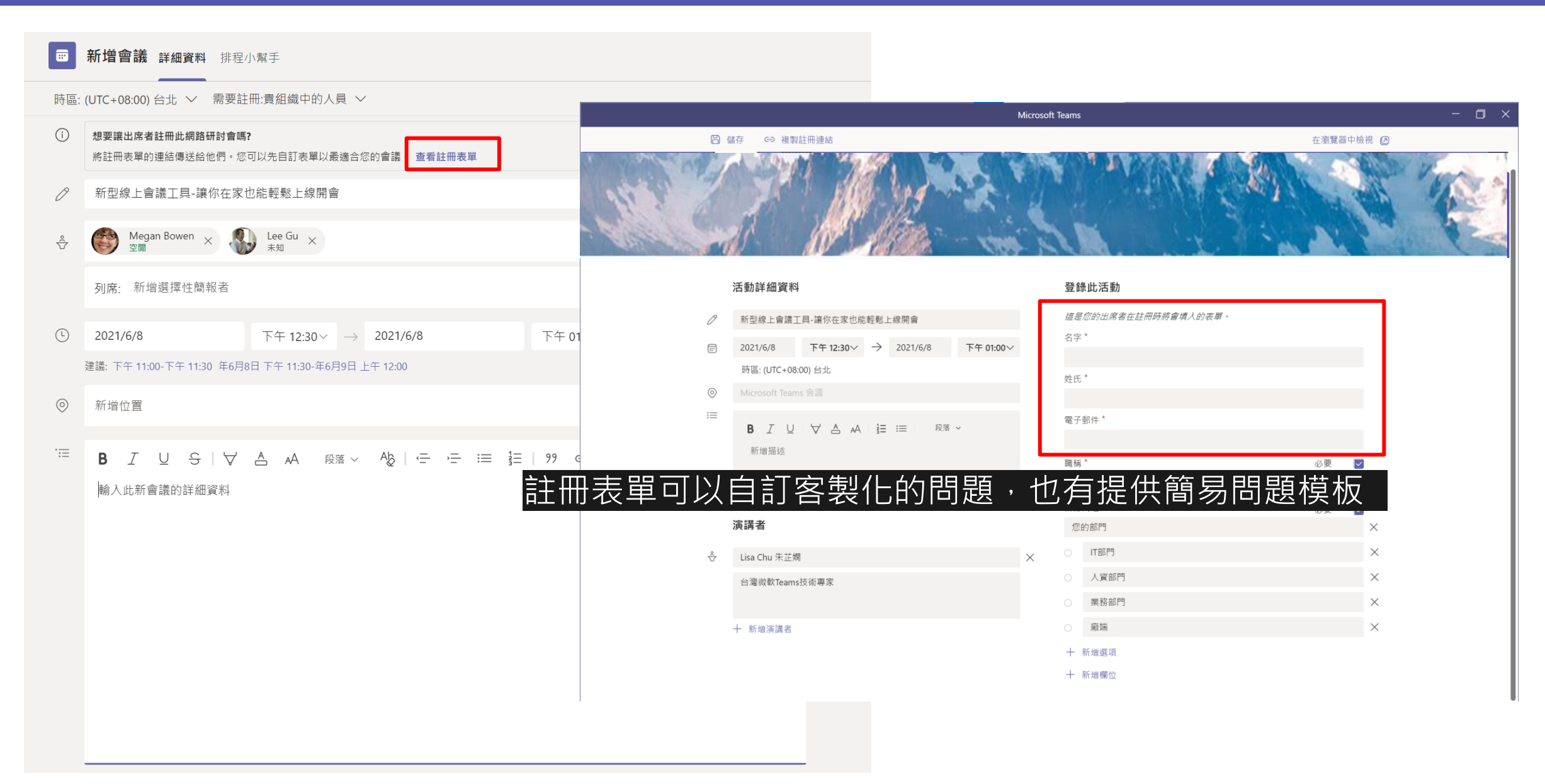

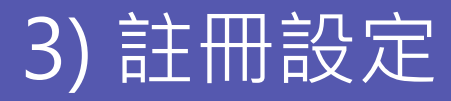

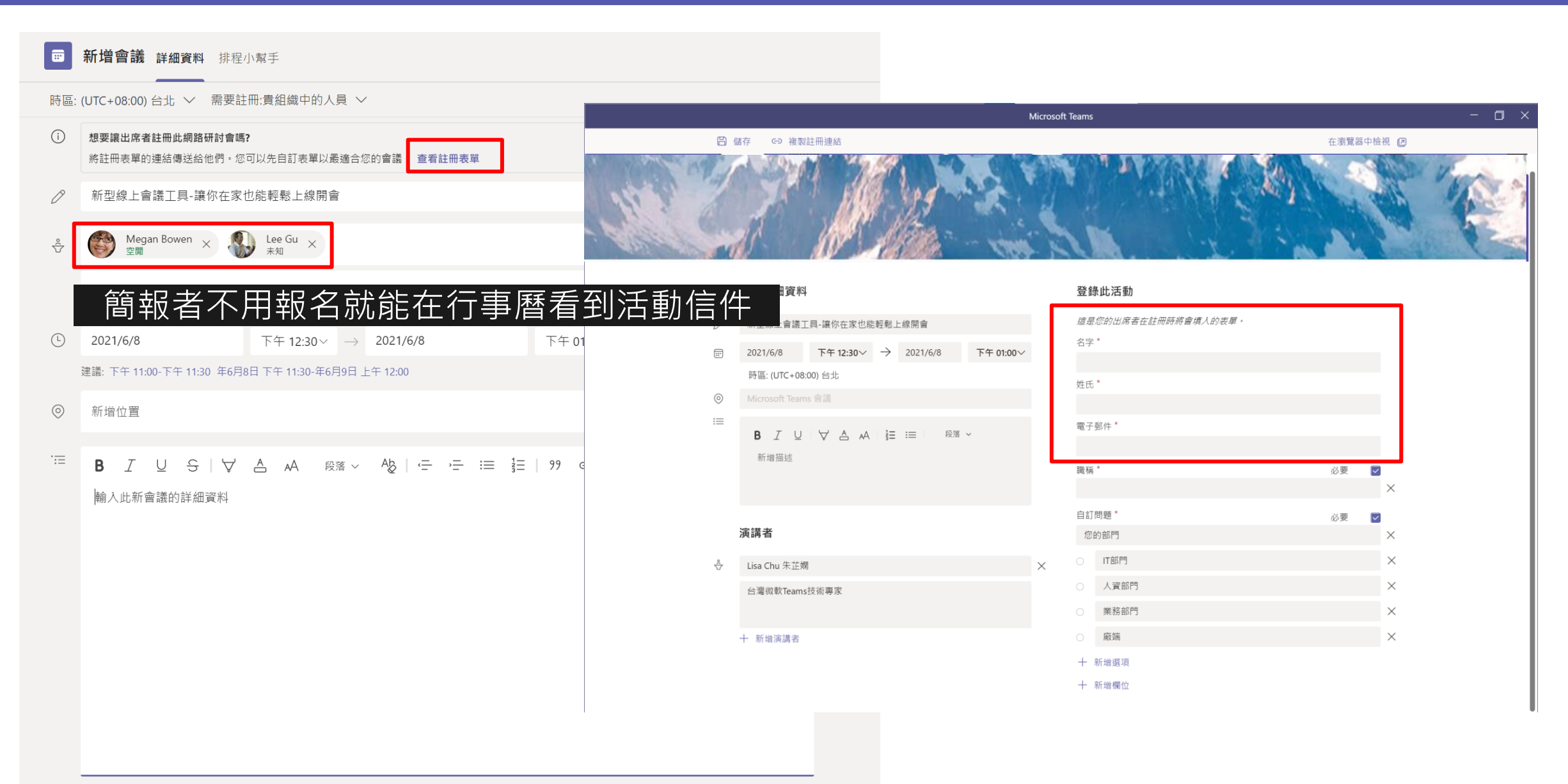

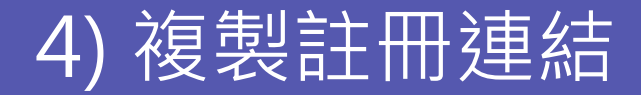

<span id="page-9-0"></span>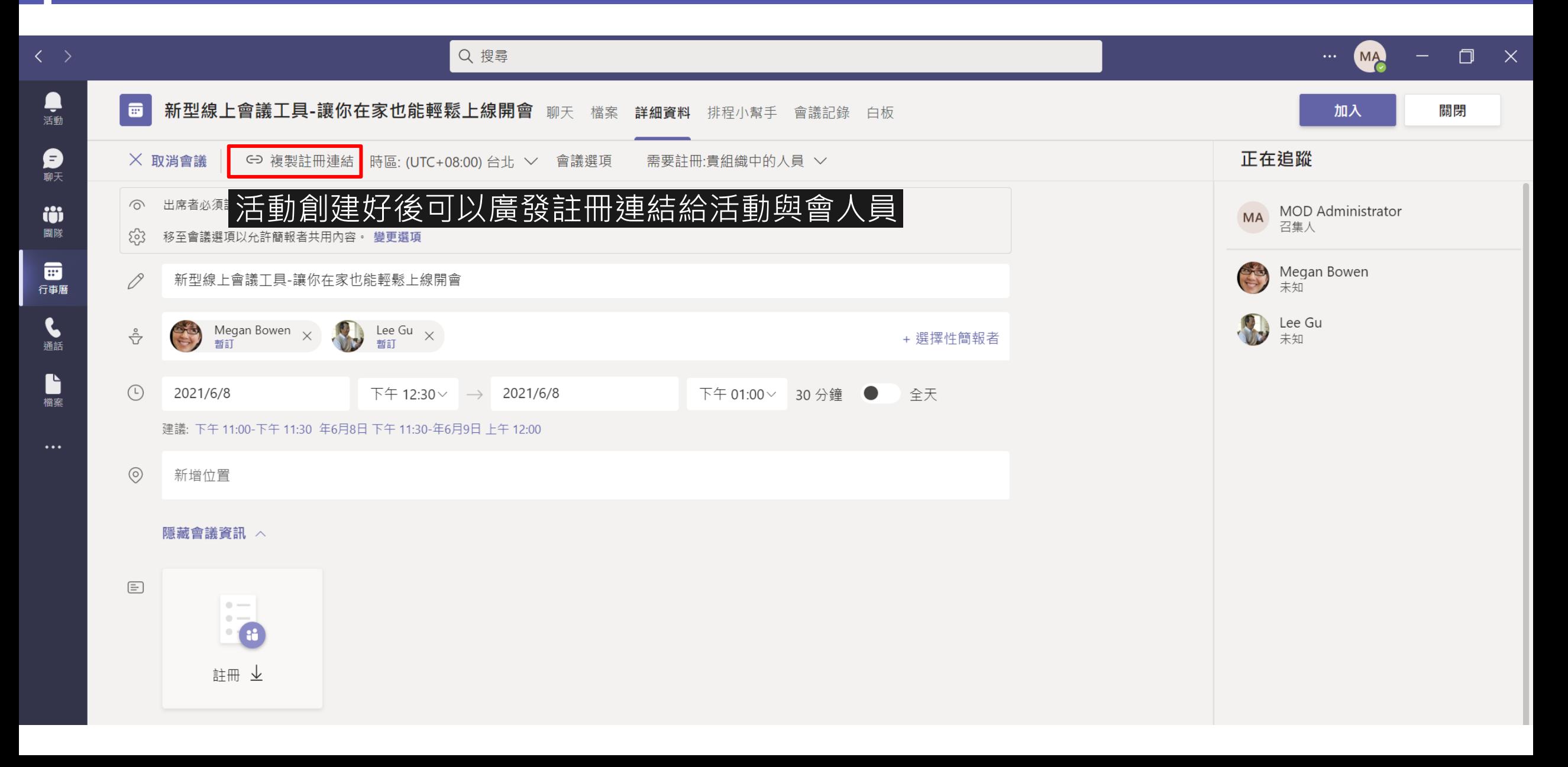

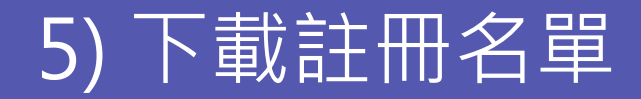

<span id="page-10-0"></span>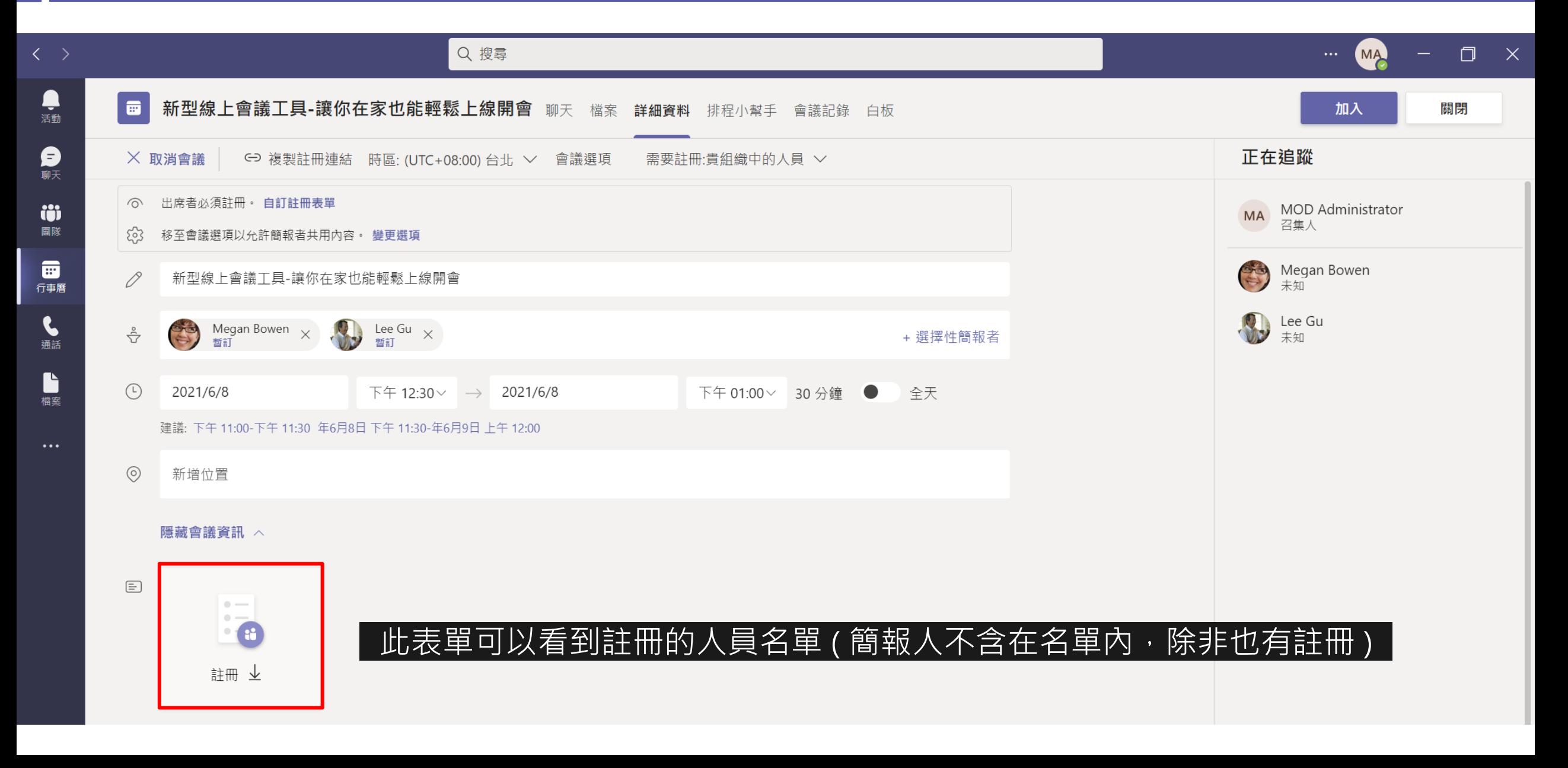

## 5) 下載註冊名單

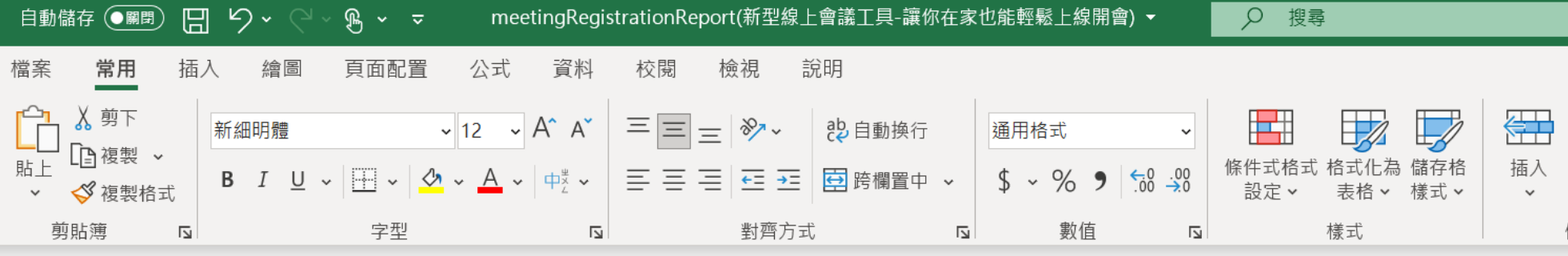

### Al v : X v fx 註冊頁面檢視

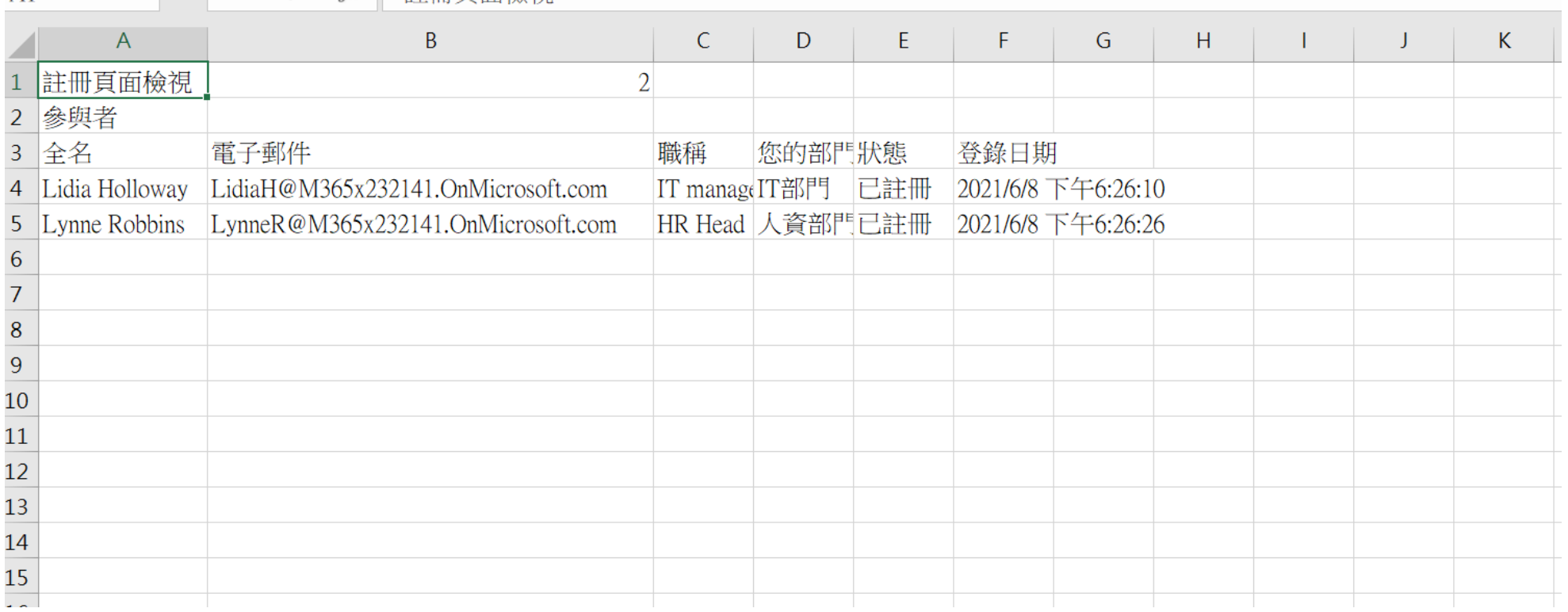

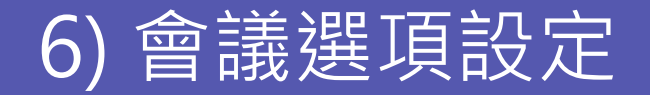

<span id="page-12-0"></span>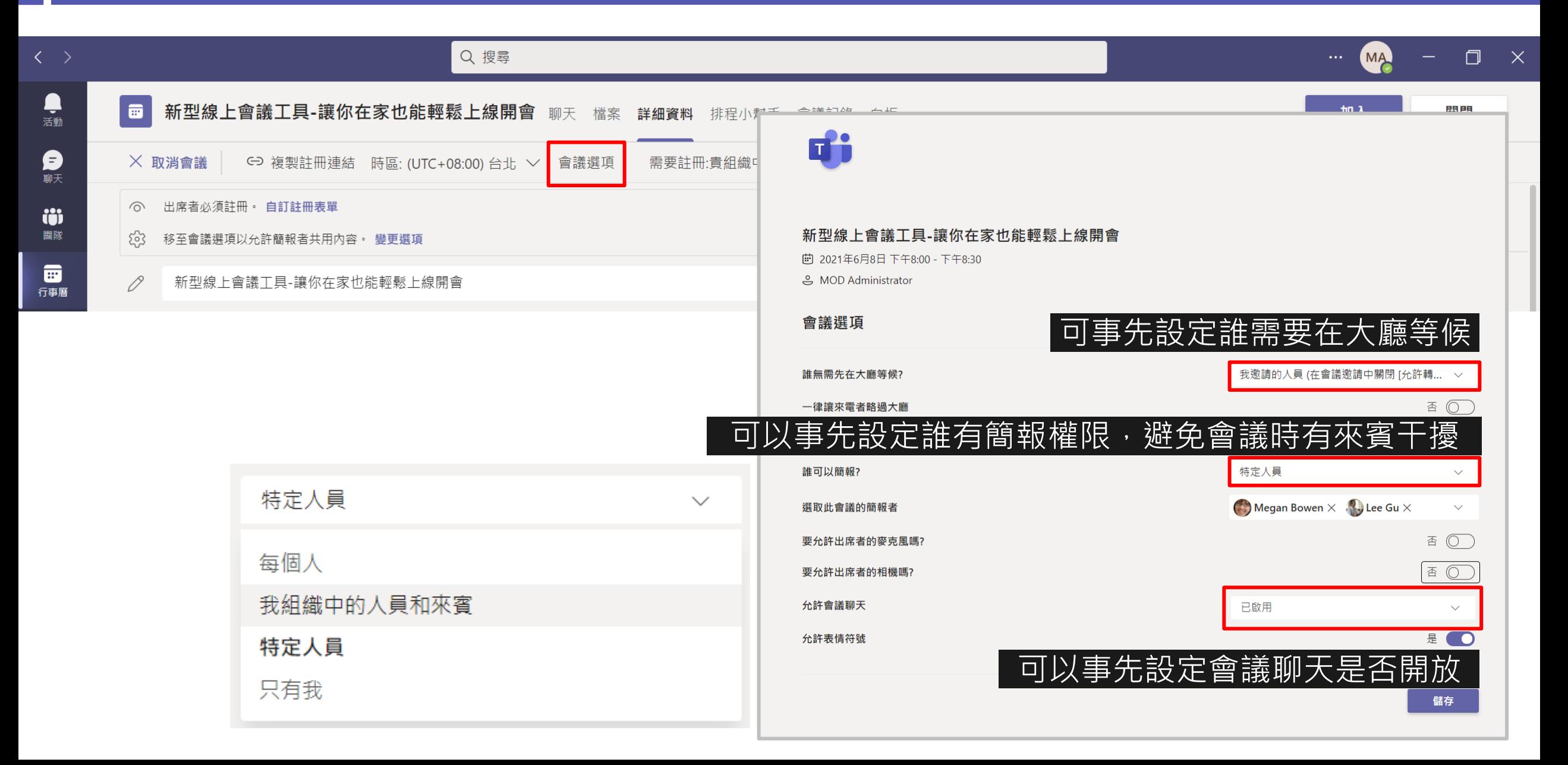

## 7) 與會者透過信件連結加入研討會

<span id="page-13-0"></span>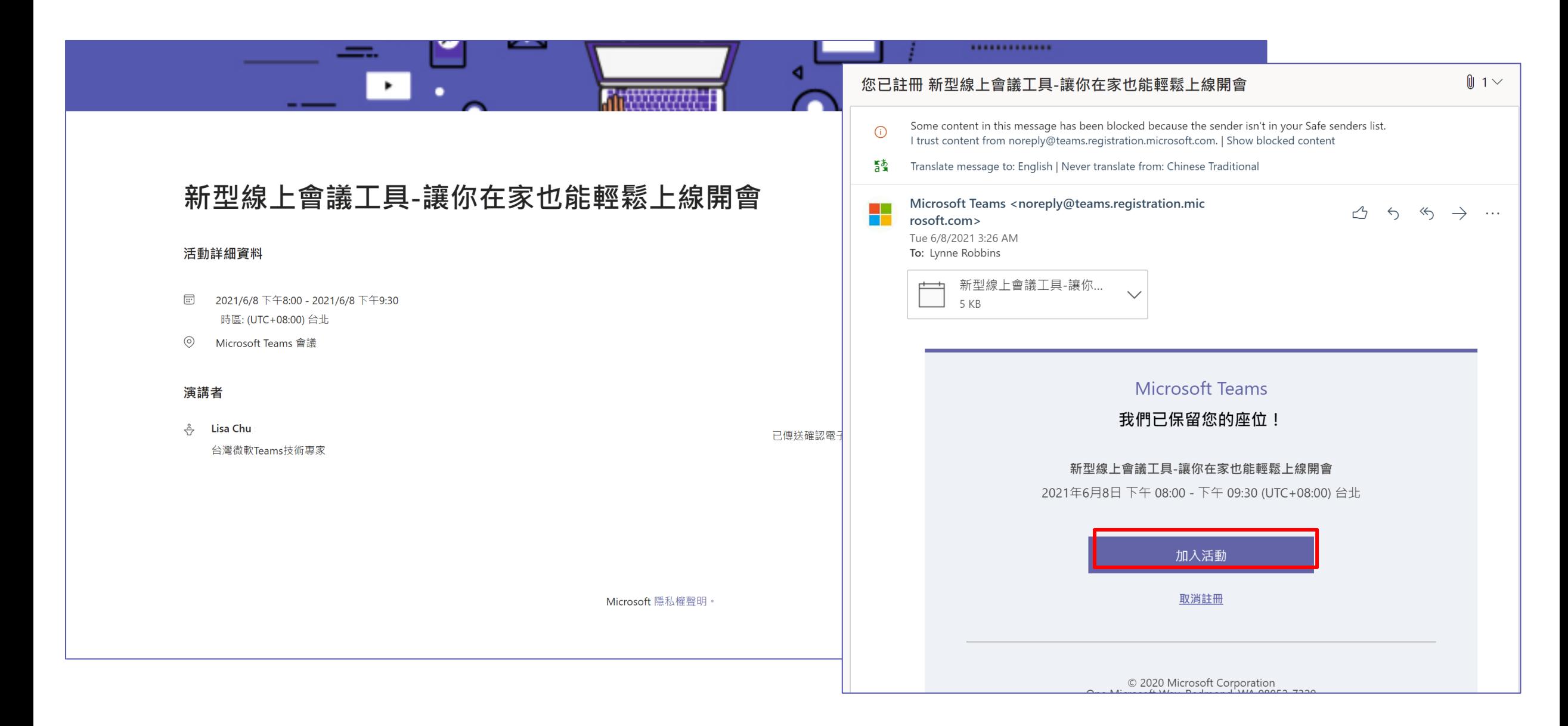

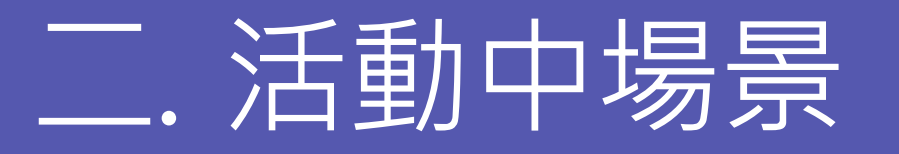

- 1. 建議事先徵求幾位小幫手擔任場控角色,負責來賓的准許加入、麥克風與鏡頭確認、聊天室回覆問題等
- 2. 建議講者以電腦加手機同時登入,除了可於簡報時透過手機檢視聊天訊息、QA問答;若網路連線有問題 時亦可透過手機作為備案持續參與活動
- 3. 建議可以透過**「套用背景效果」**功能,講者置換活動主視覺背景更突顯活動主題以及增加一致性
- 4. 建議活動一開始就告知來賓**[「會議守則」](#page-35-0)(參見連結)**,讓來賓理解如何操作Teams 並與講者互動
- 5. 活動中可以運用**「投票、分組討論室」**功能,與來賓互動增添活動趣味
- 6. 建議活動最後可以加入**[「合照環節」](#page-41-0)(參見連結)**,運用Teams獨家功能與來賓存影留念

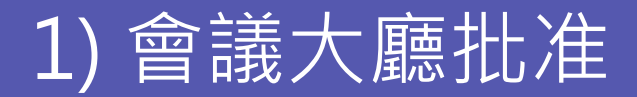

<span id="page-15-0"></span>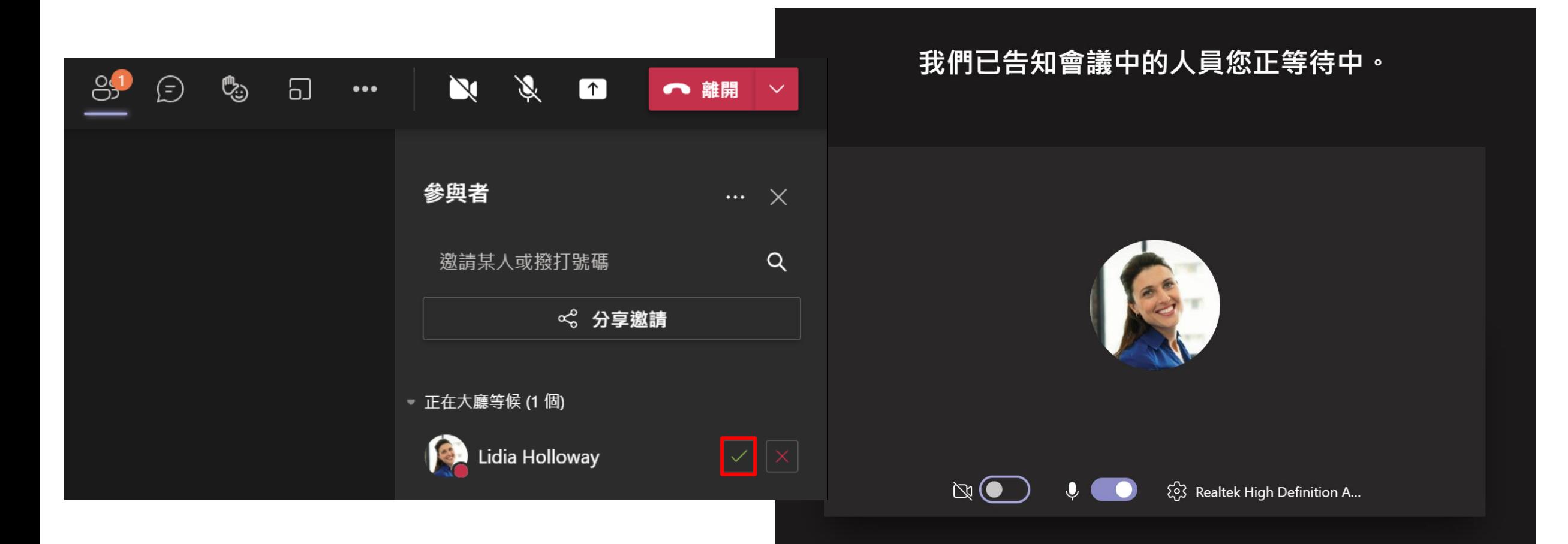

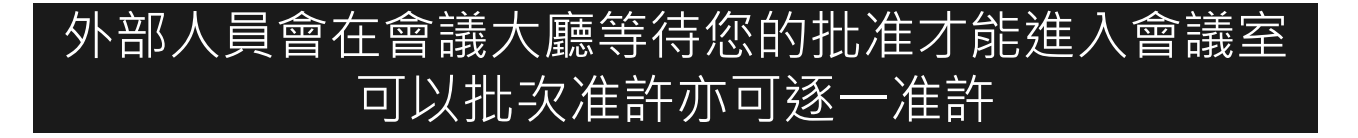

## 2) 出席者鏡頭及麥克風設定

<span id="page-16-0"></span>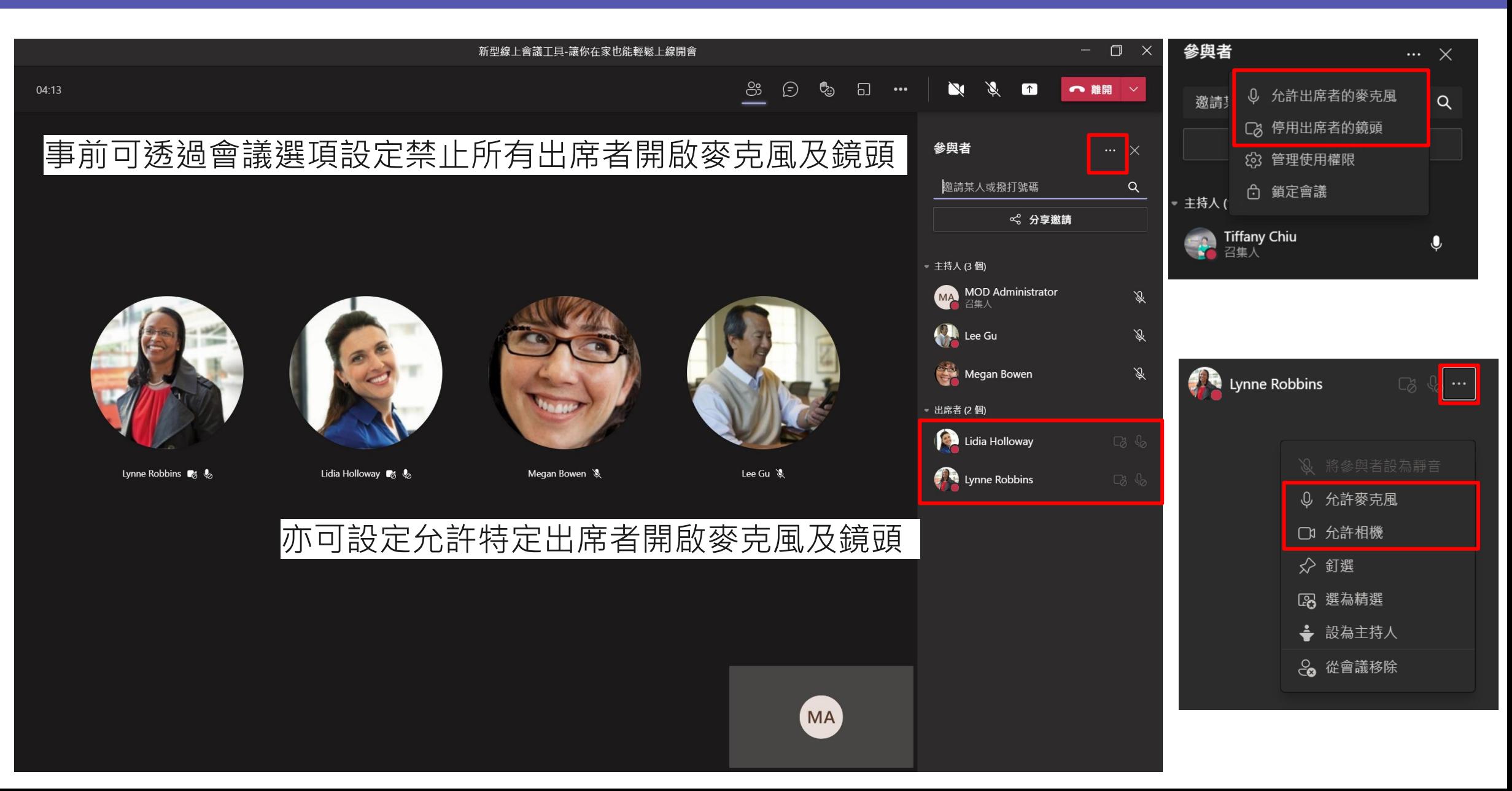

## 3) 出席者權限

<span id="page-17-0"></span>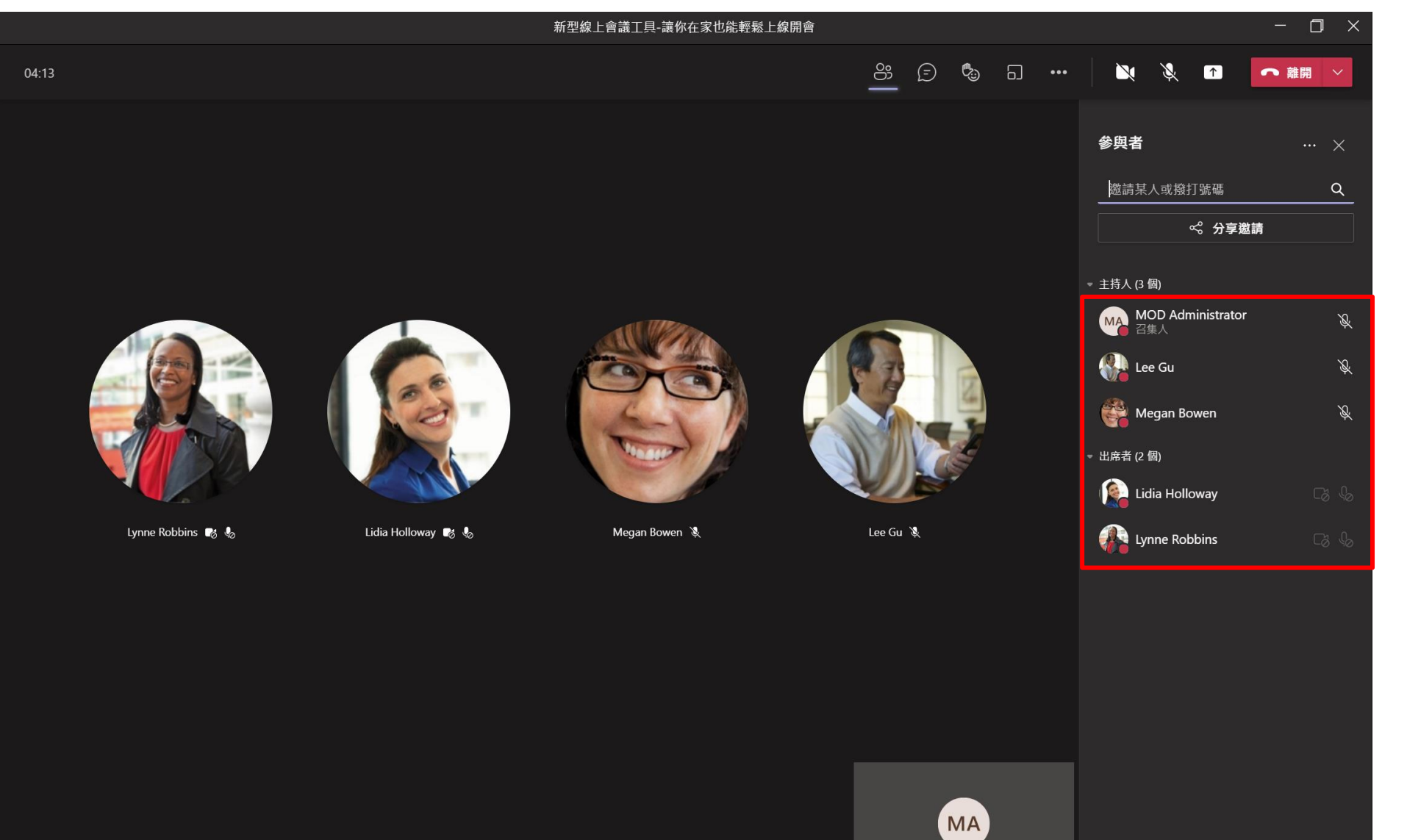

#### $\begin{tabular}{lllllllllllllllllllll@{}} \hline \multicolumn{3}{l}{{\mathbb{D}}}&\multicolumn{3}{c}{\cdots} & \multicolumn{3}{c}{\mathbb{D}} & \multicolumn{3}{c}{\mathbb{D}} & \multicolumn{3}{c}{\mathbb{D}} & \multicolumn{3}{c}{\mathbb{D}} & \multicolumn{3}{c}{\mathbb{D}} & \multicolumn{3}{c}{\mathbb{D}} & \multicolumn{3}{c}{\mathbb{D}} & \multicolumn{3}{c}{\mathbb{D}} & \multicolumn{3}{c}{\mathbb{D}} & \multicolumn{3}{c}{\mathbb{D}} & \multicolumn{3$  $\blacksquare$  $\mathcal{L}_{\odot}$ 出席者能做什麼?

- 舉手發問  $\bullet$
- 聊天  $\bullet$
- 查看會議室參與人員  $\bullet$

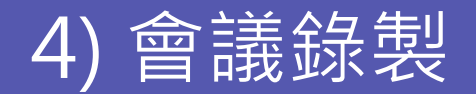

<span id="page-18-0"></span>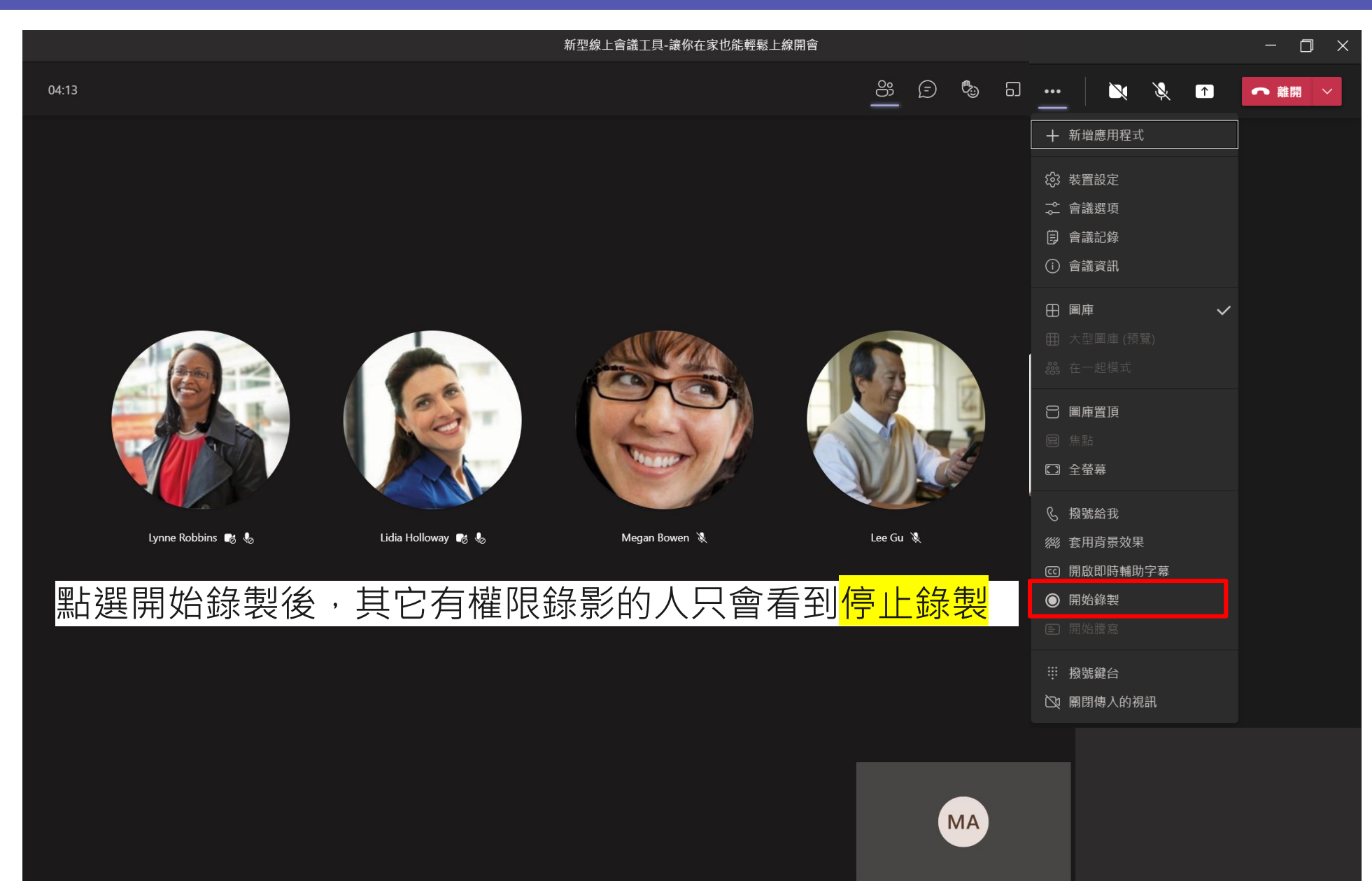

## 5) 分享簡報

<span id="page-19-0"></span>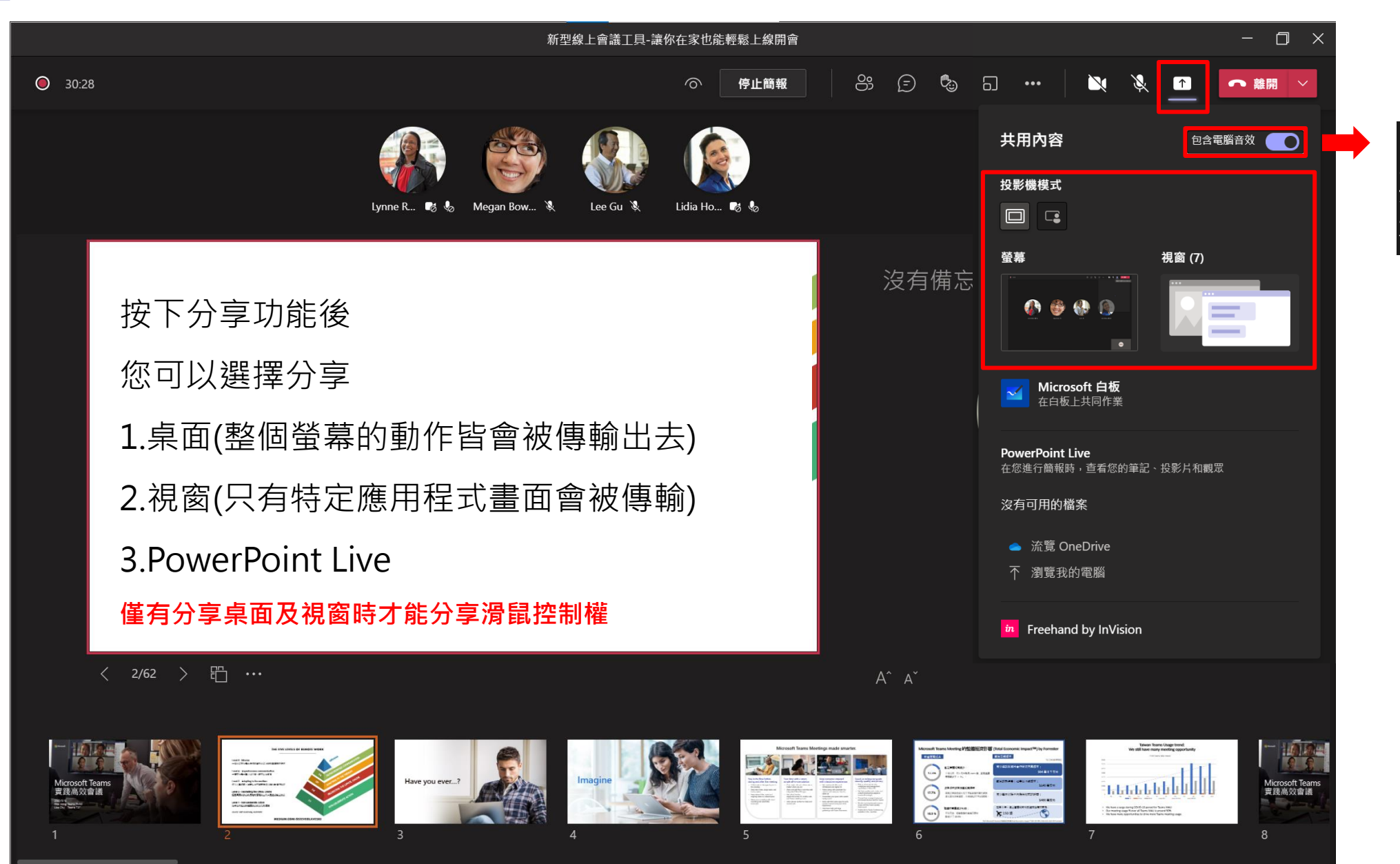

電腦裡影片的聲音 要開啟此按鈕才會 被傳輸出去

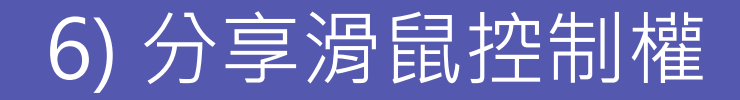

<span id="page-20-0"></span>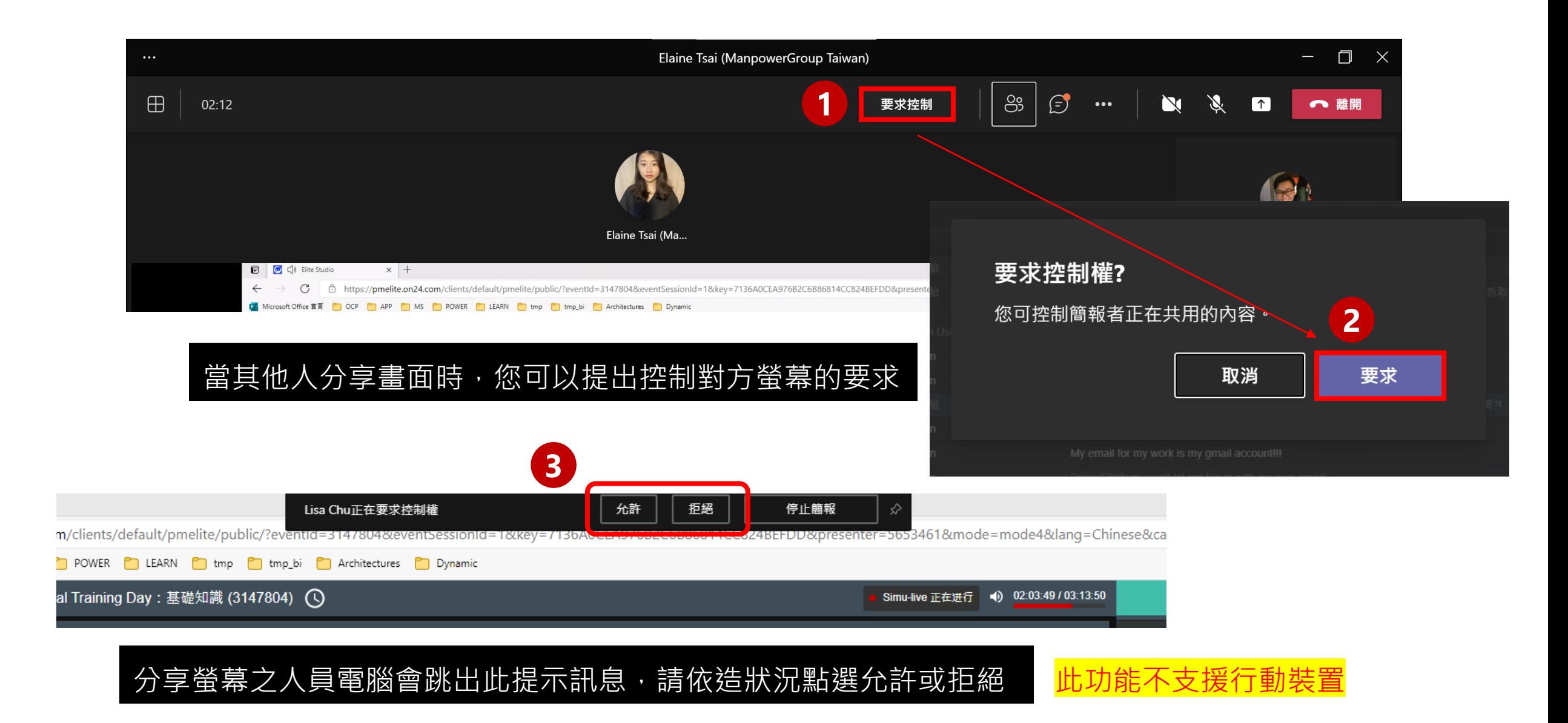

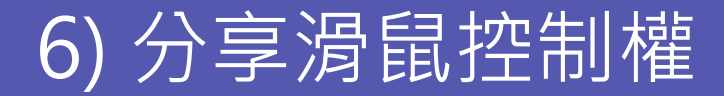

### 分享螢幕者也可以主動分享滑鼠控制權給其他會議中同仁

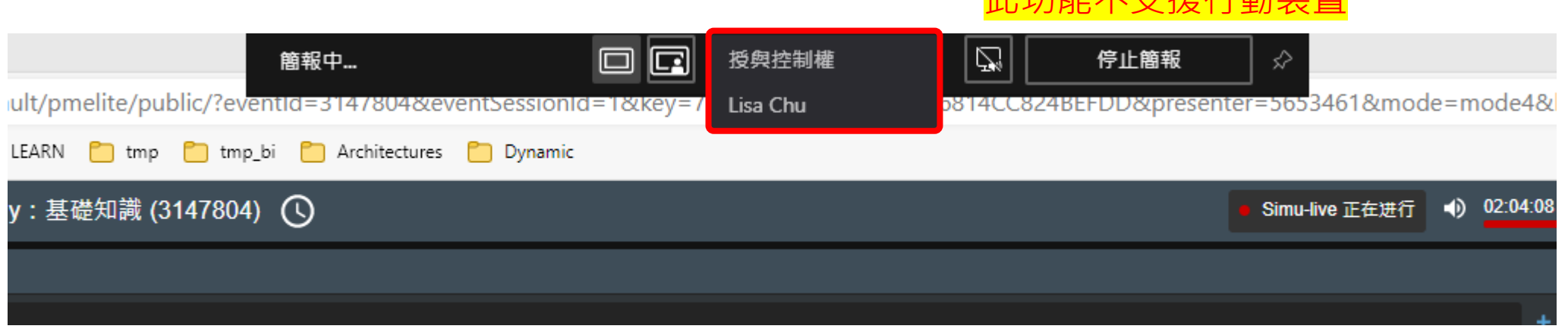

此功能不安全機能等

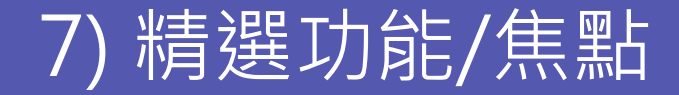

<span id="page-22-0"></span>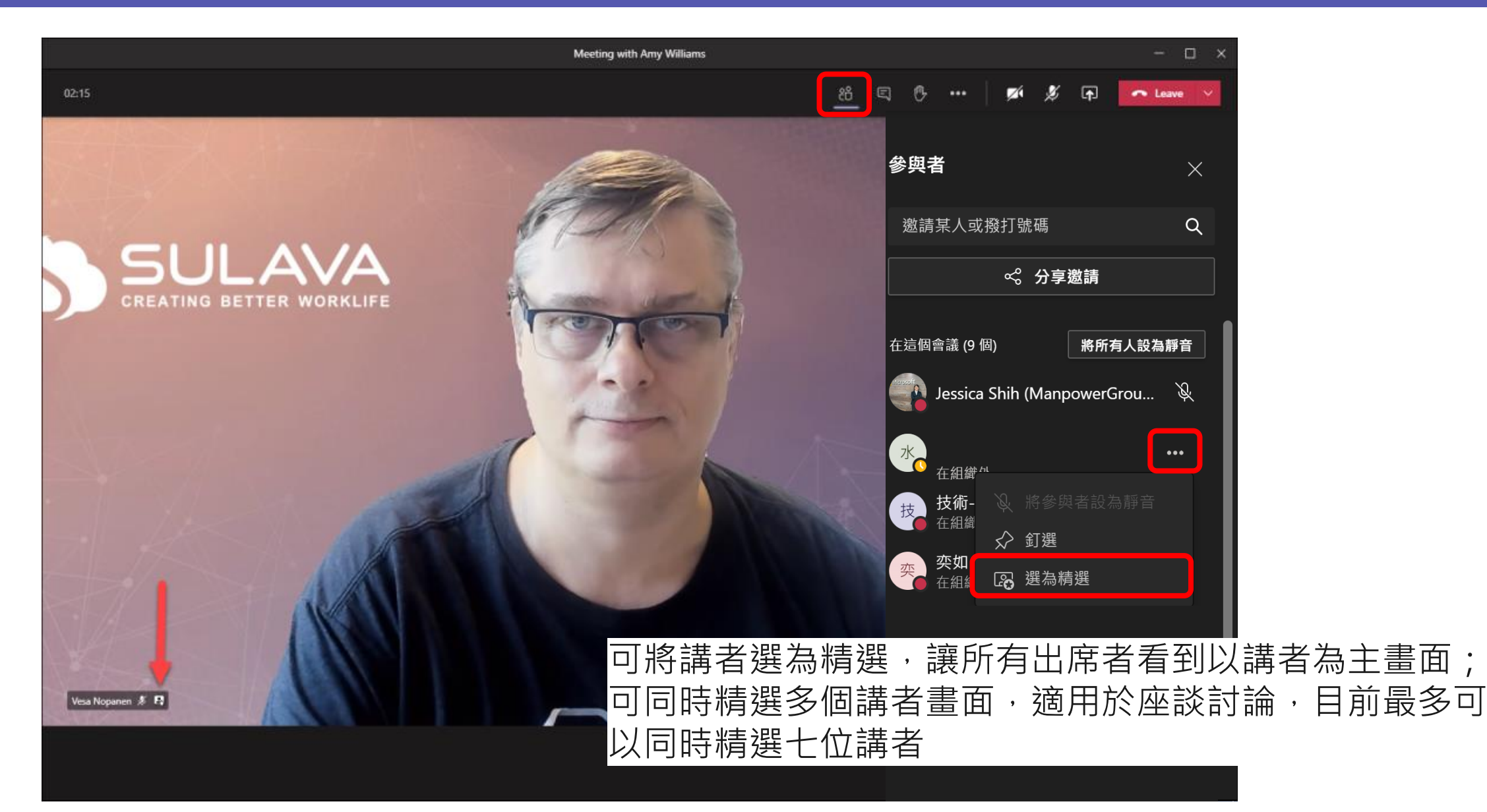

## 8) 套用背景效果

<span id="page-23-0"></span>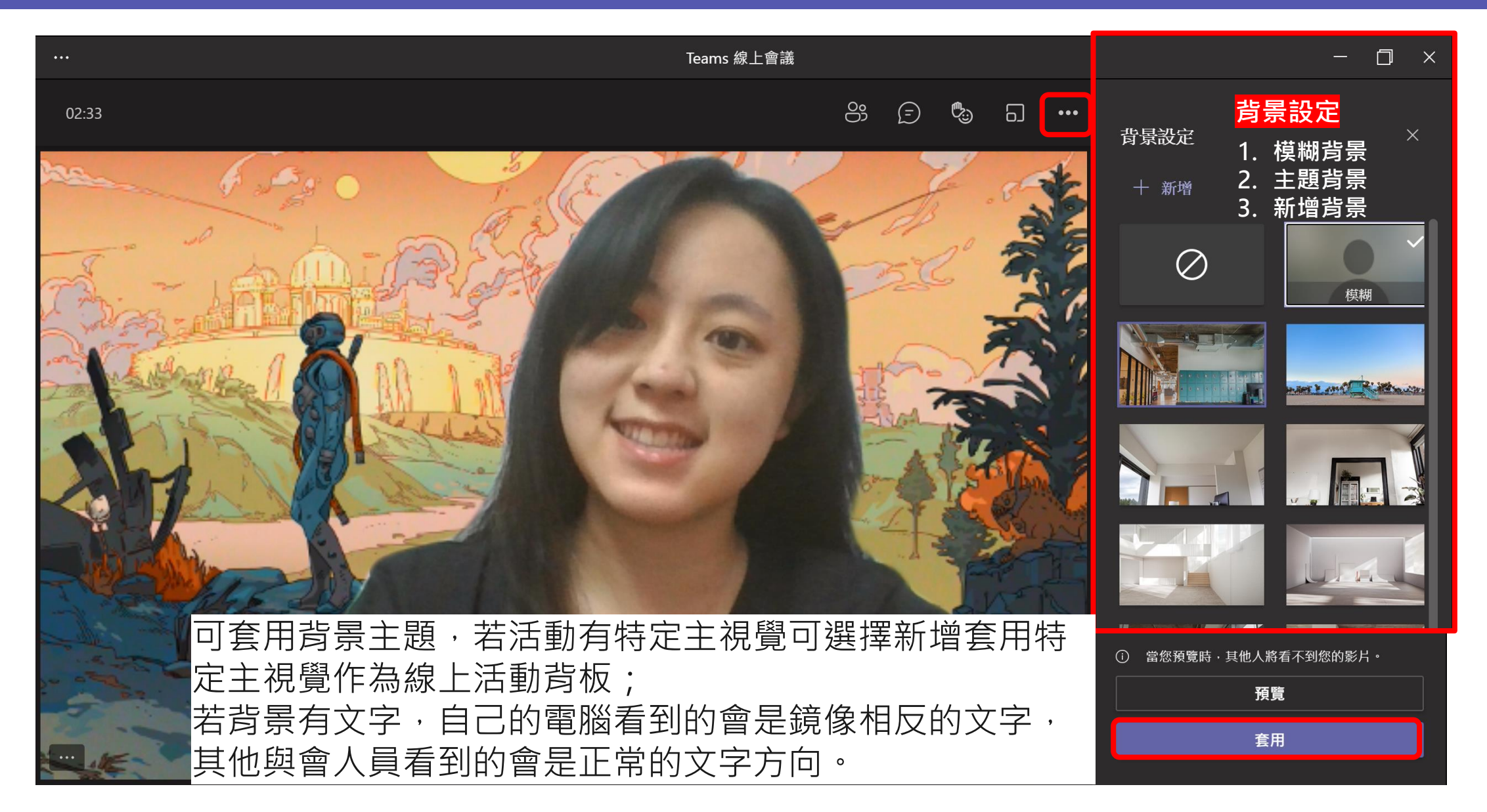

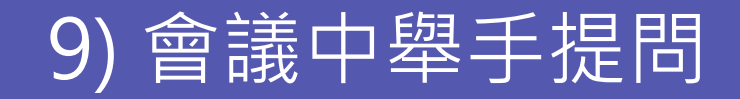

<span id="page-24-0"></span>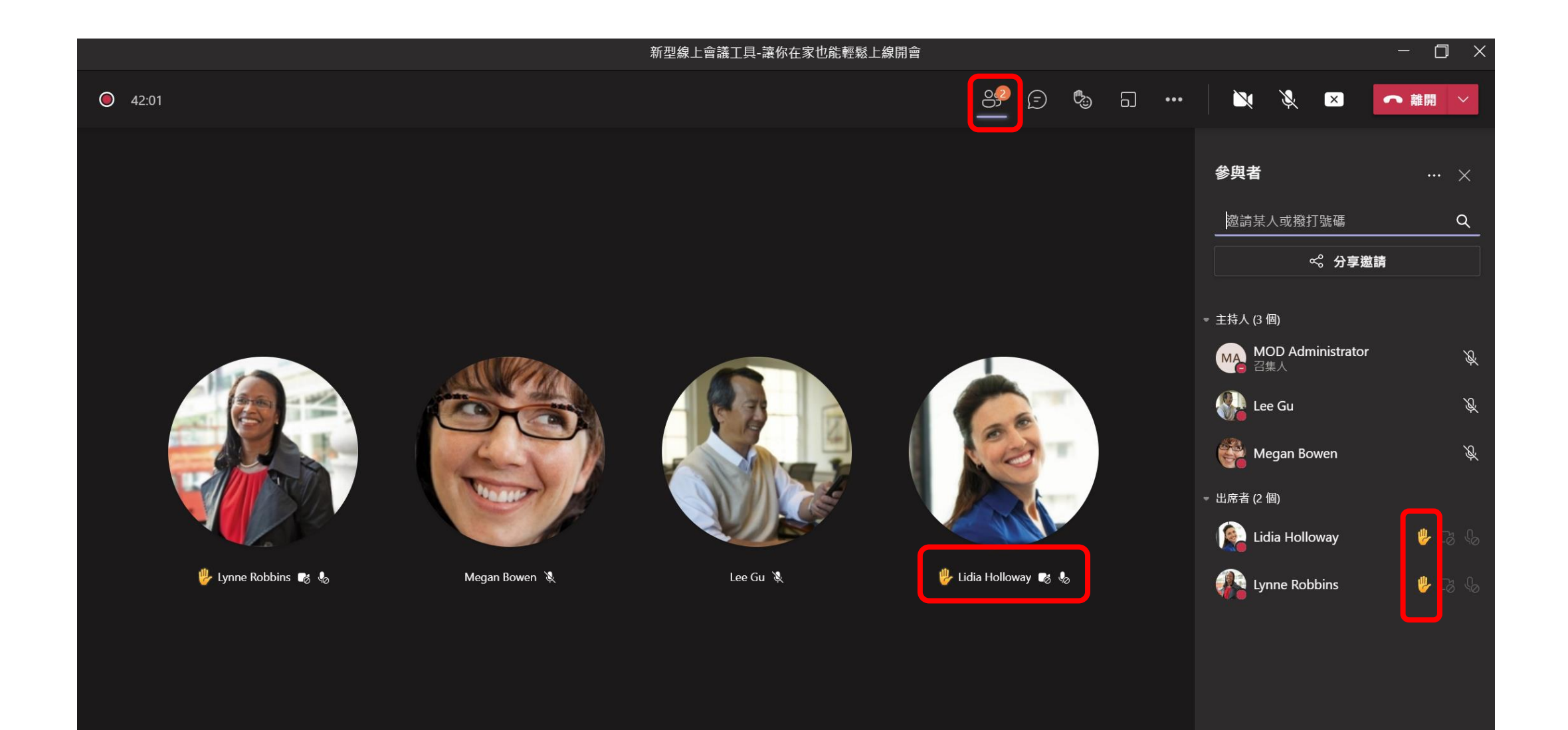

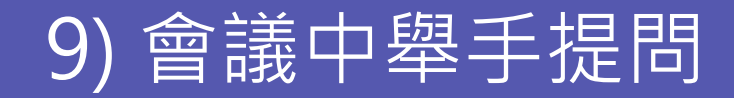

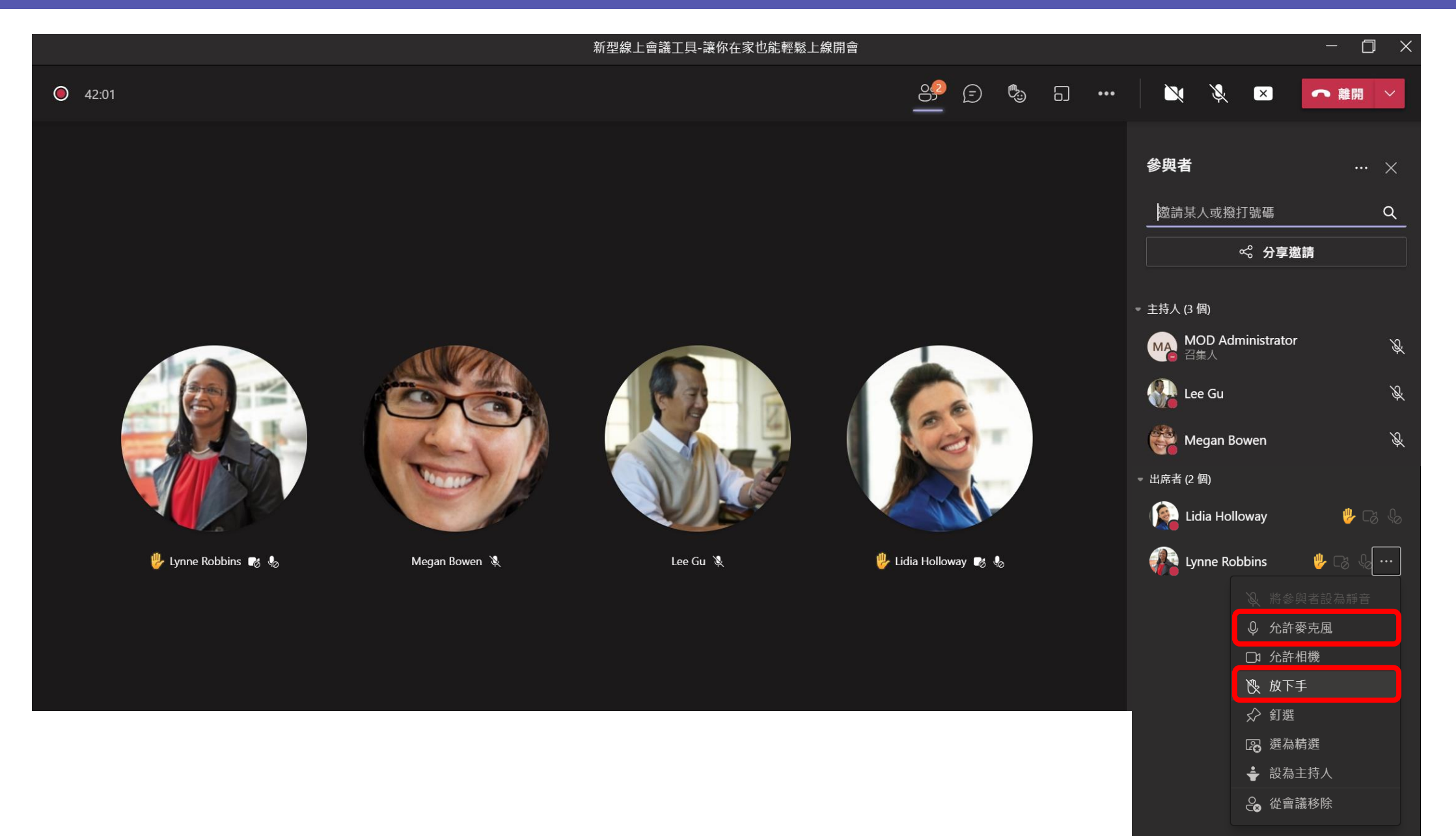

## 10) 使用白板討論議題

<span id="page-26-0"></span>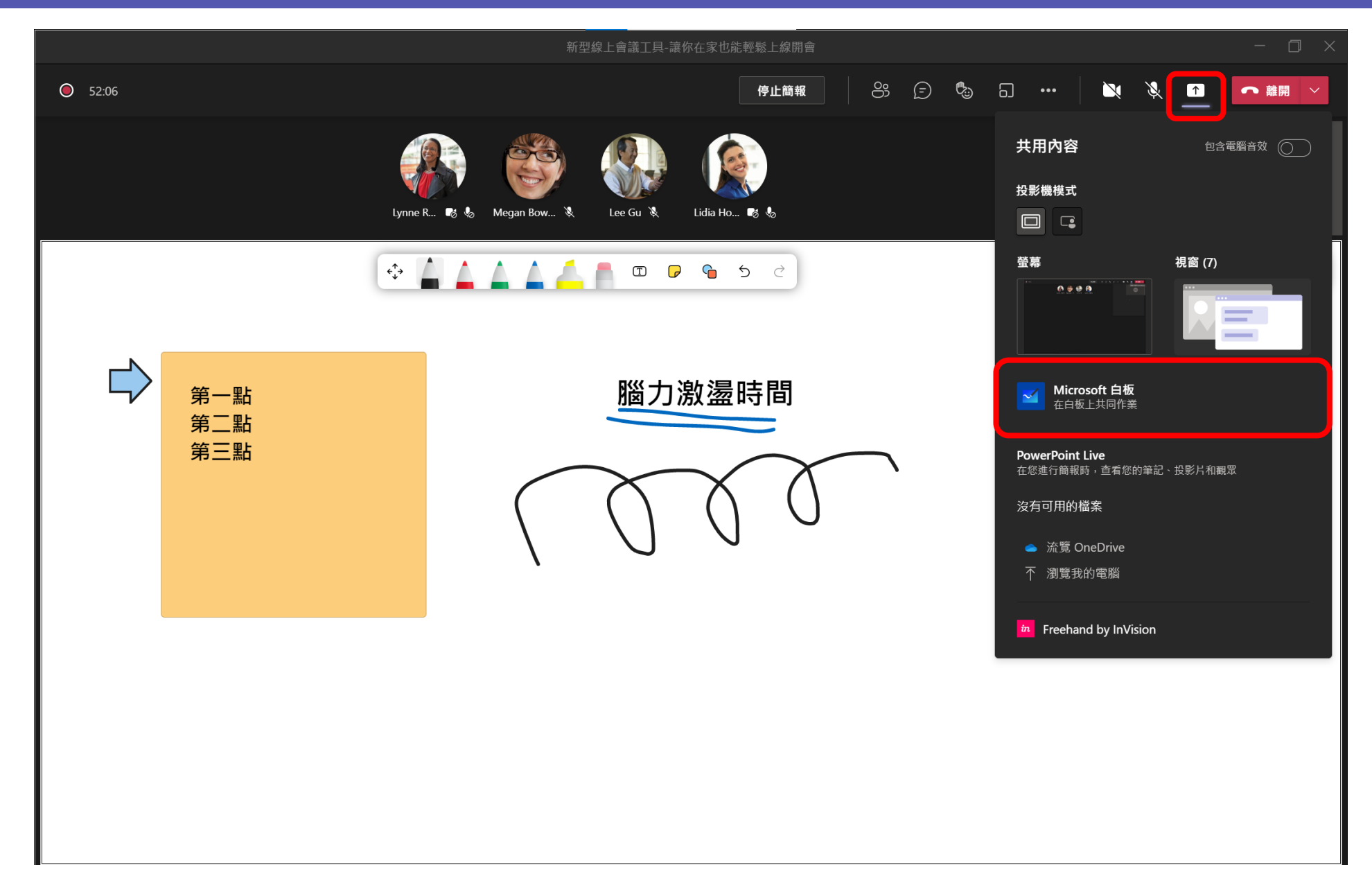

## 11) 會議投票功能

<span id="page-27-0"></span>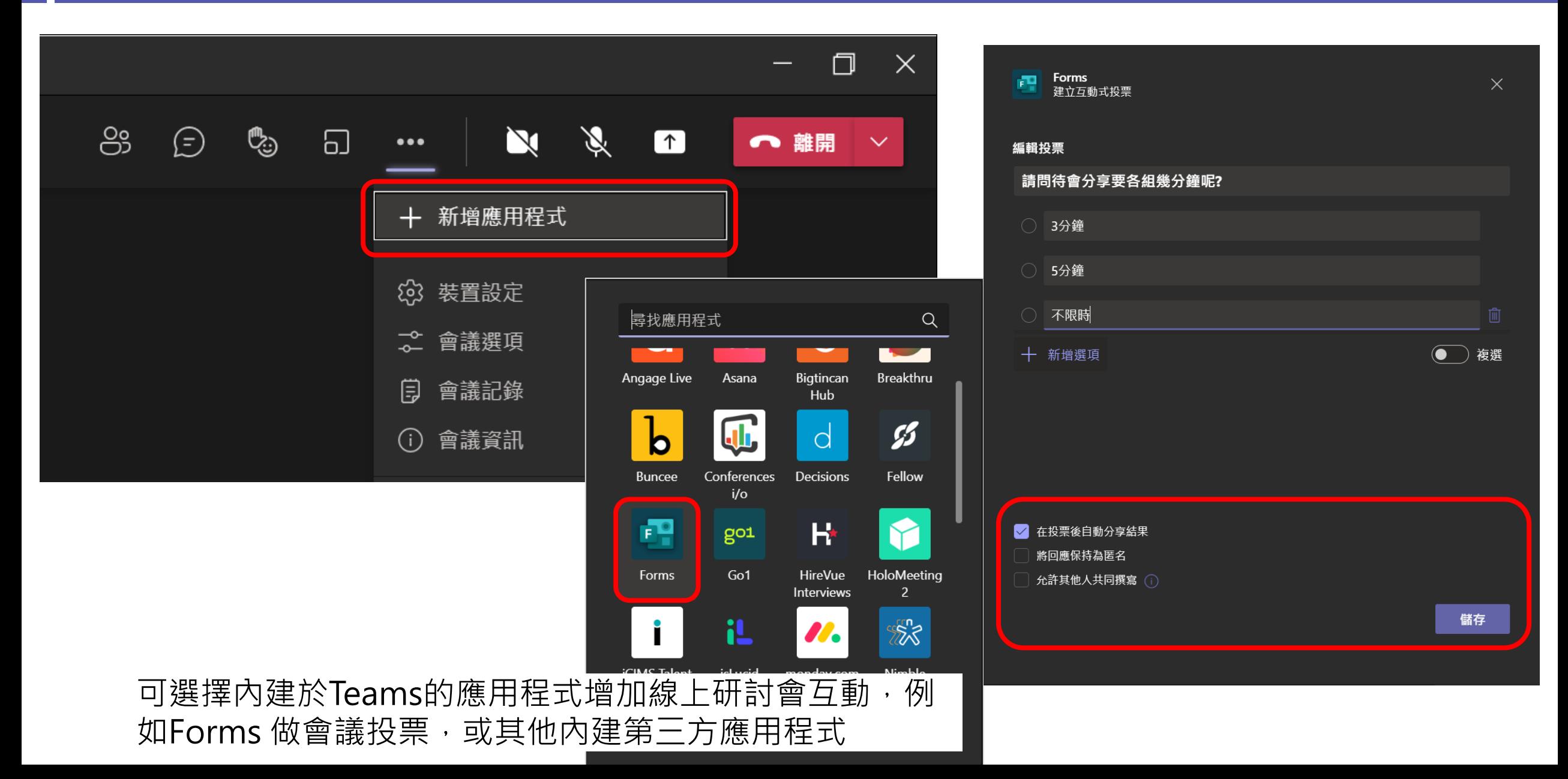

## 11) 會議投票功能

 $\Box$   $\times$ 

 $\cdots\hspace{0.1cm}\times$ 

← 離開 ∨

檢視結果

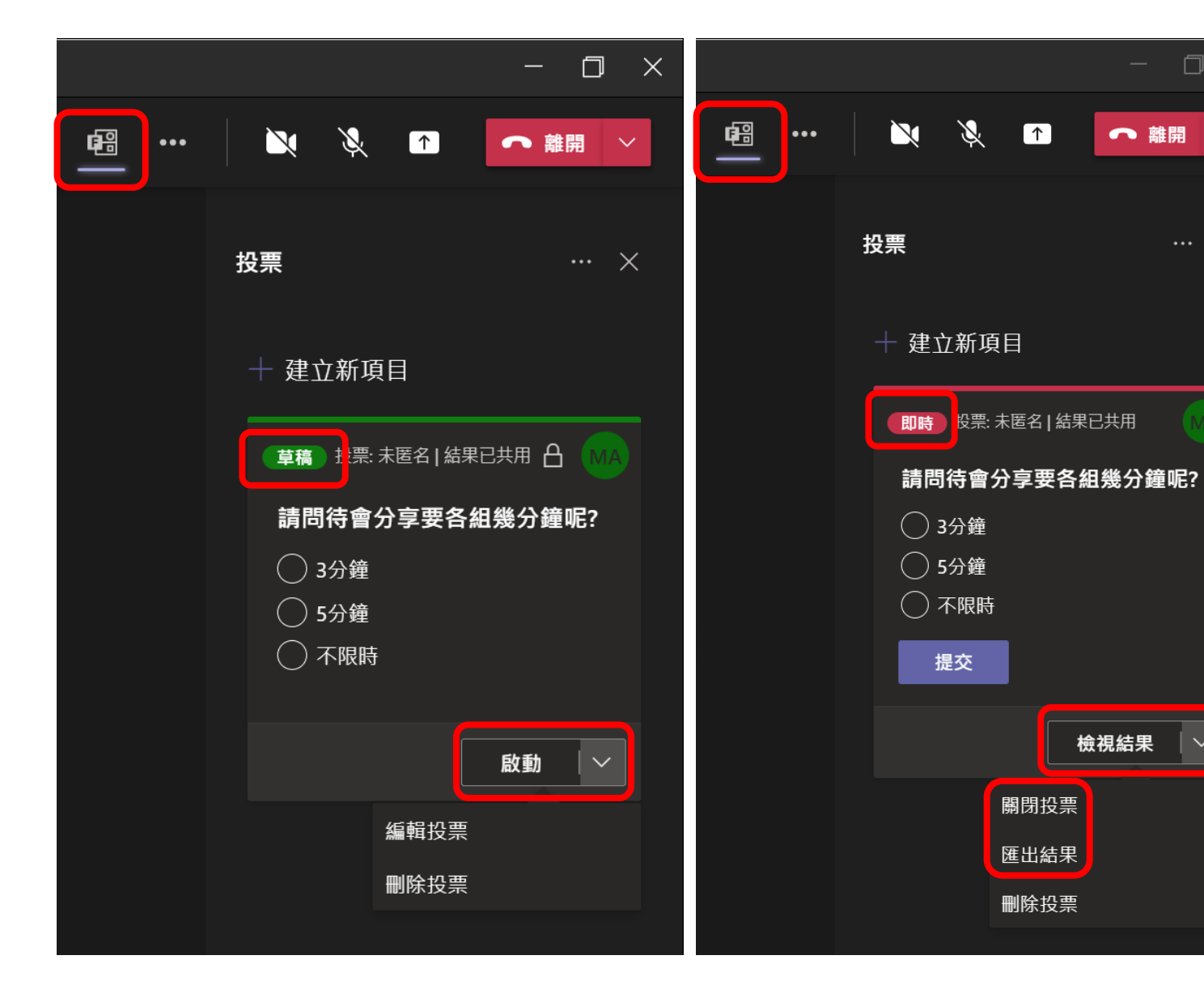

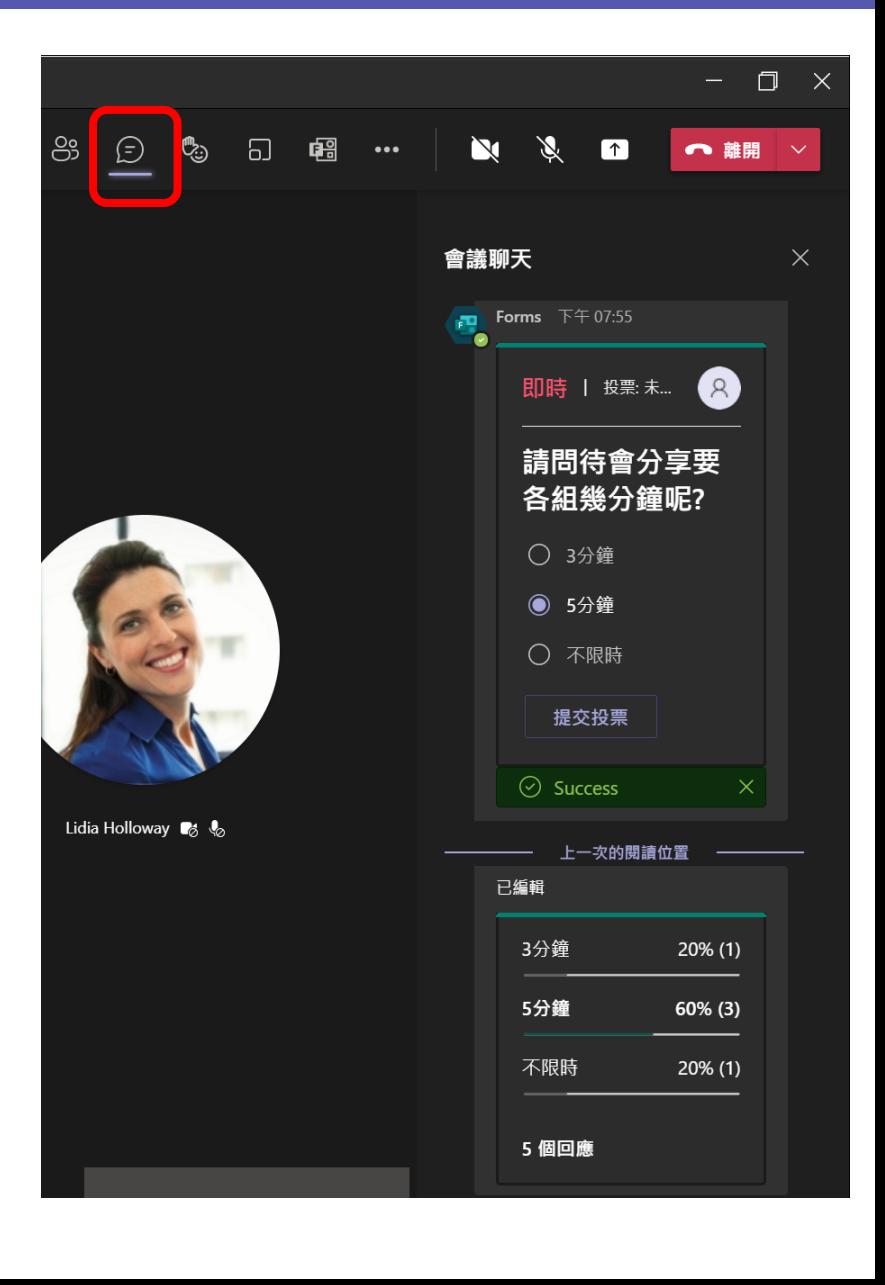

## 12) 會議中交談聊天

<span id="page-29-0"></span>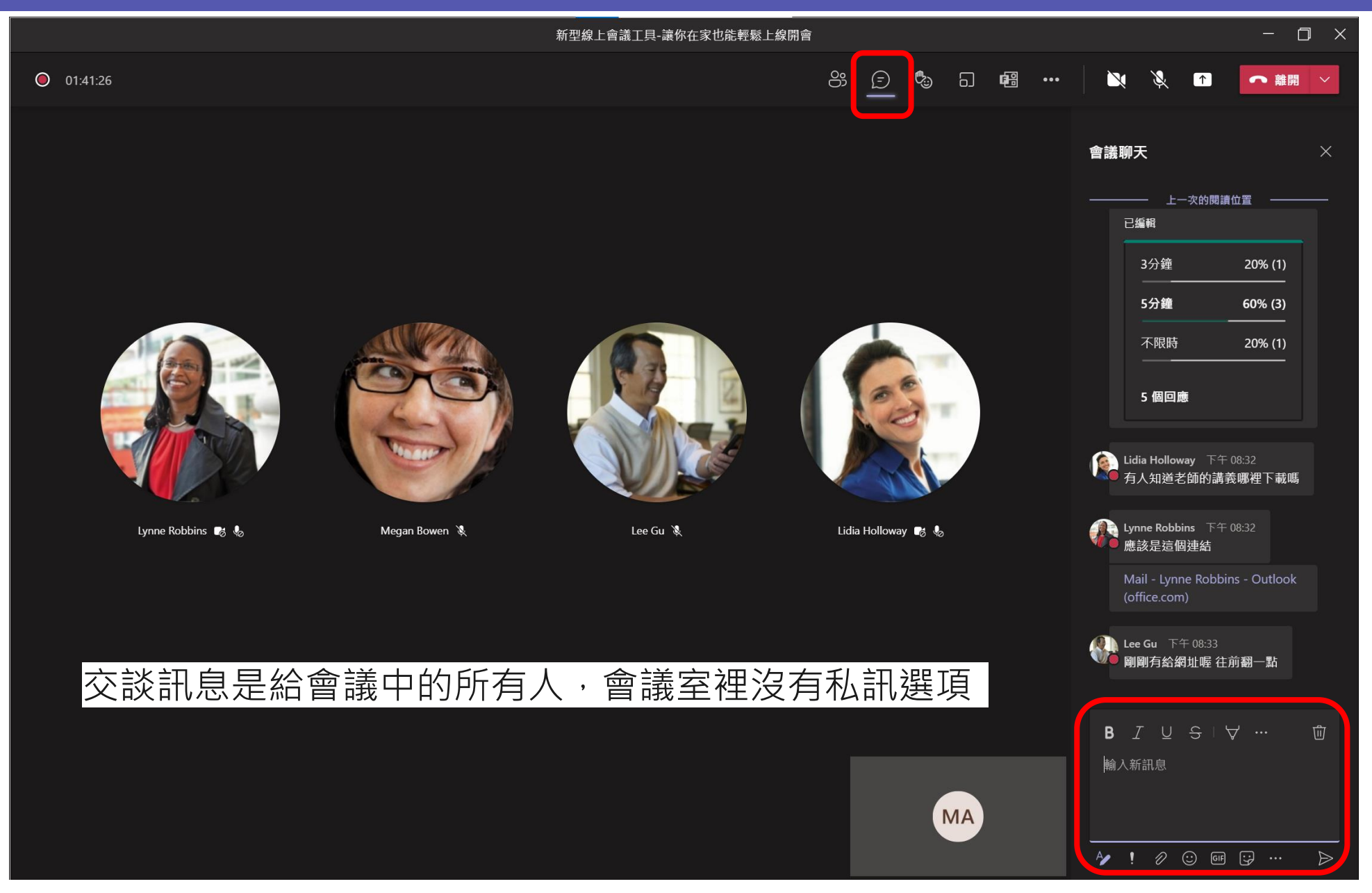

## 13) 分組討論

<span id="page-30-0"></span>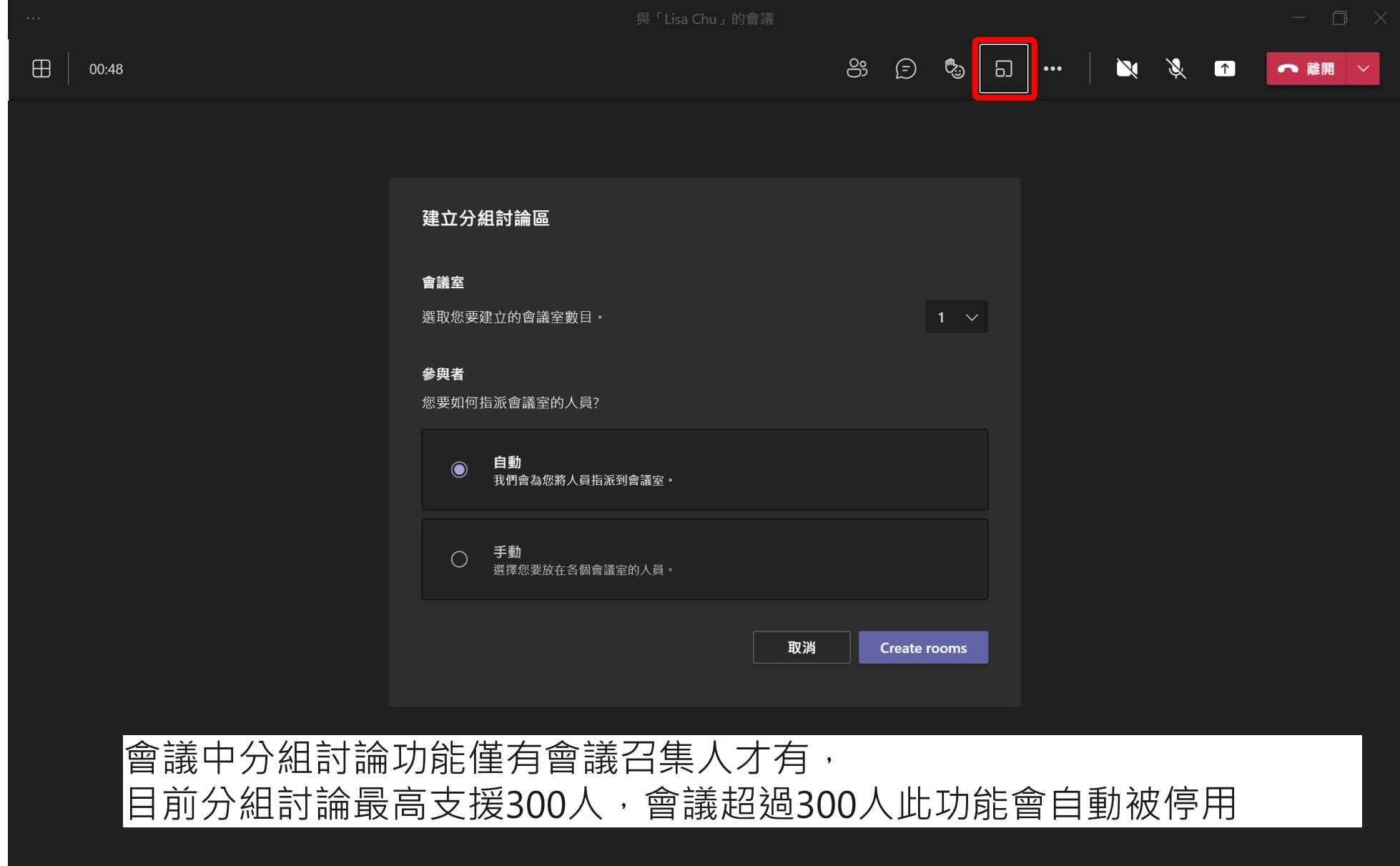

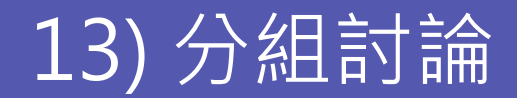

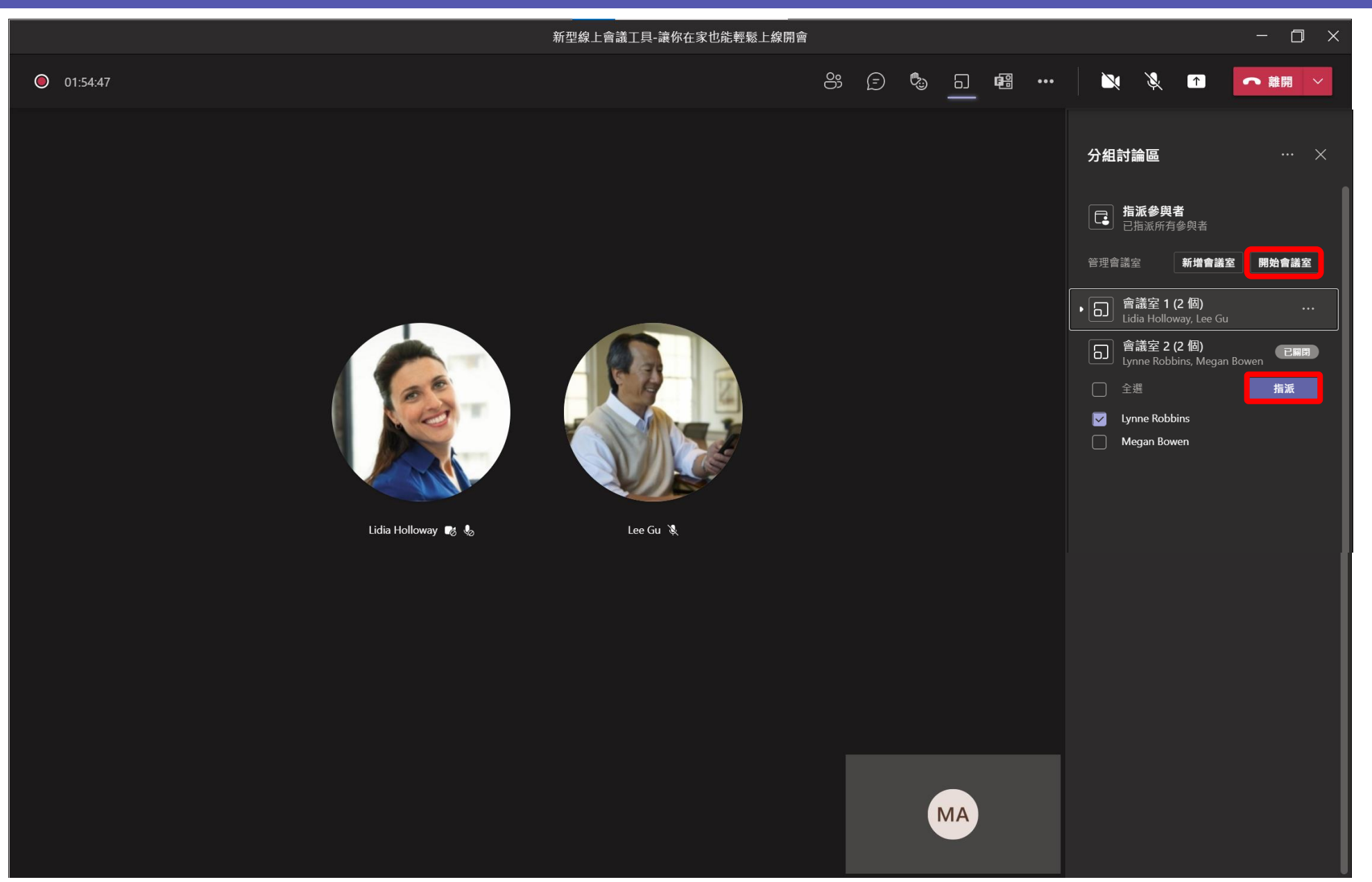

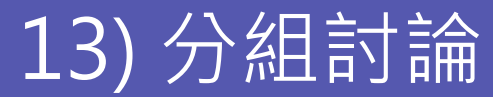

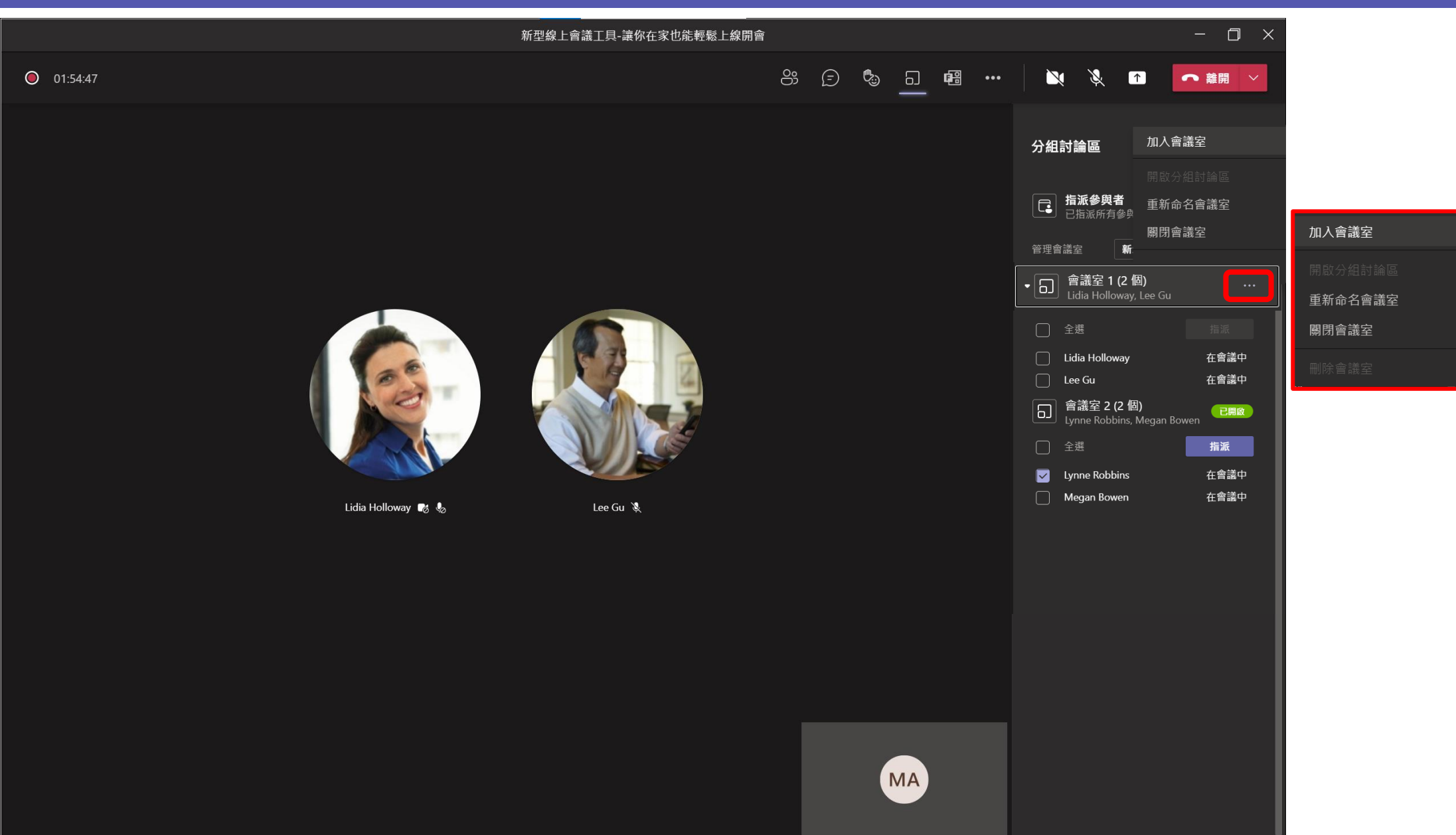

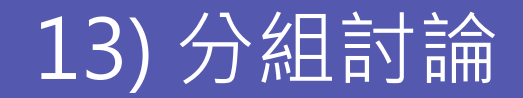

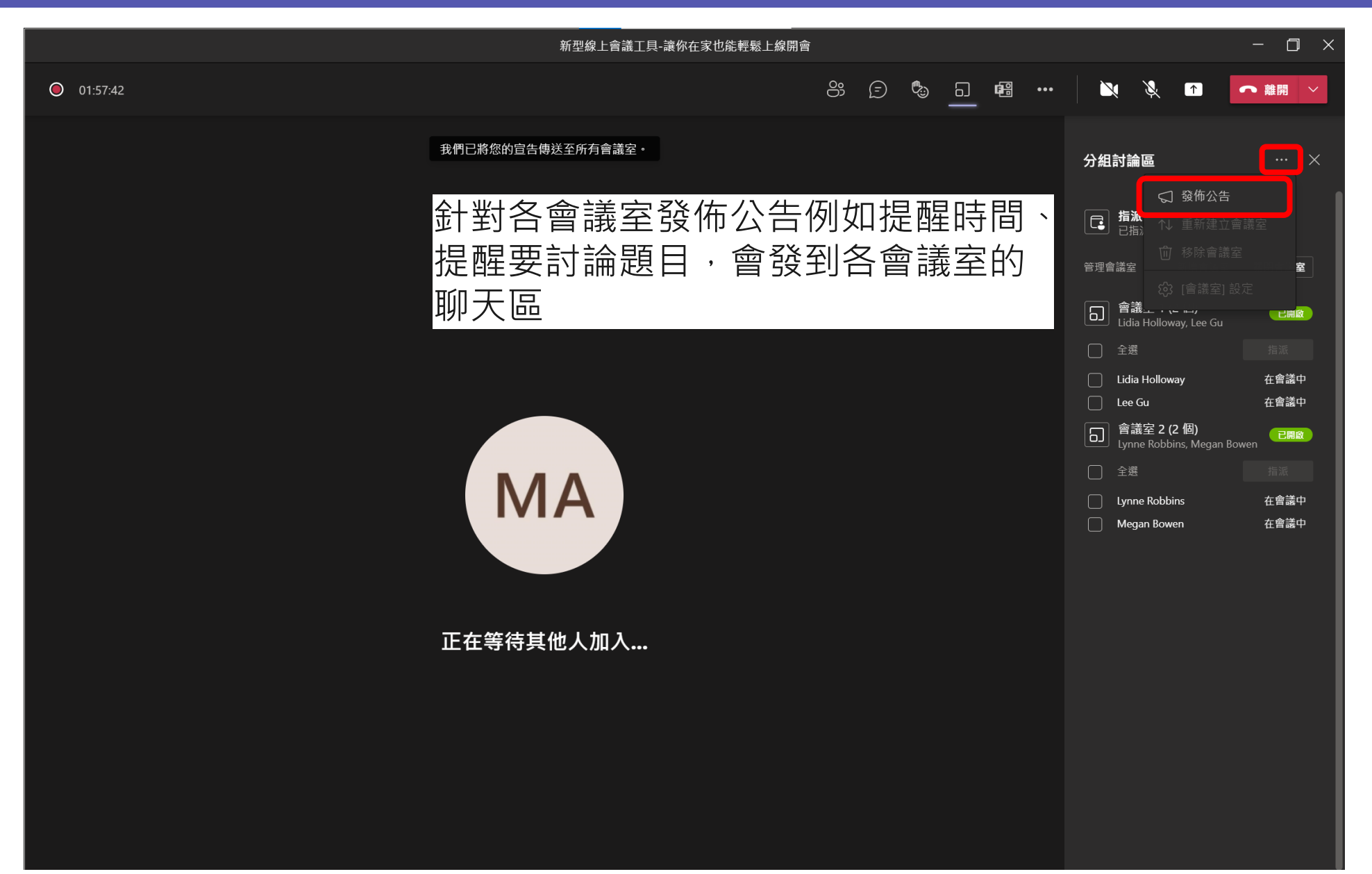

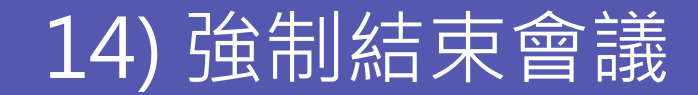

<span id="page-34-0"></span>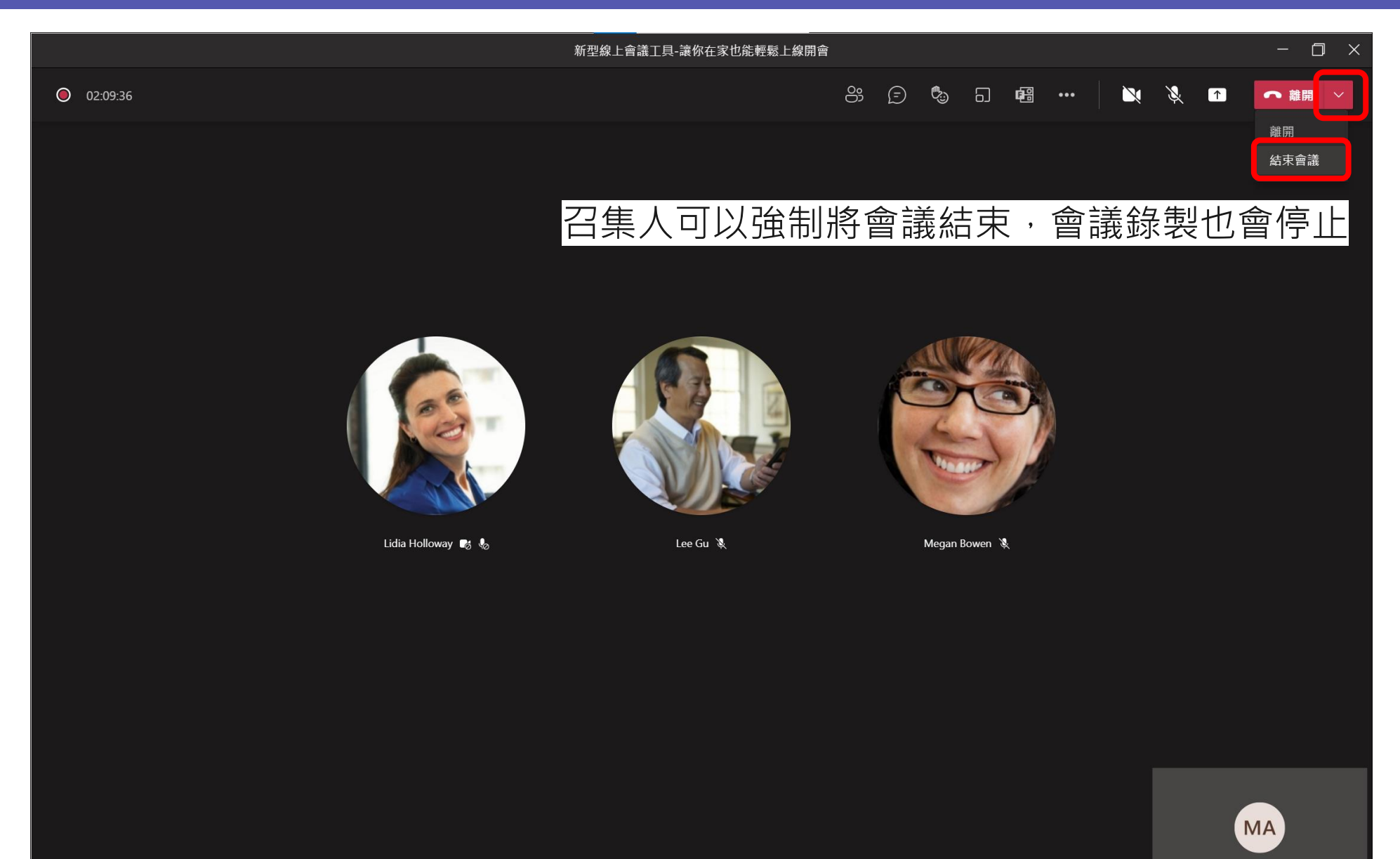

# <span id="page-35-0"></span>**Microsoft Teams 電腦加入會議教學**

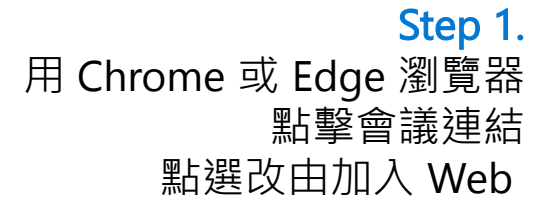

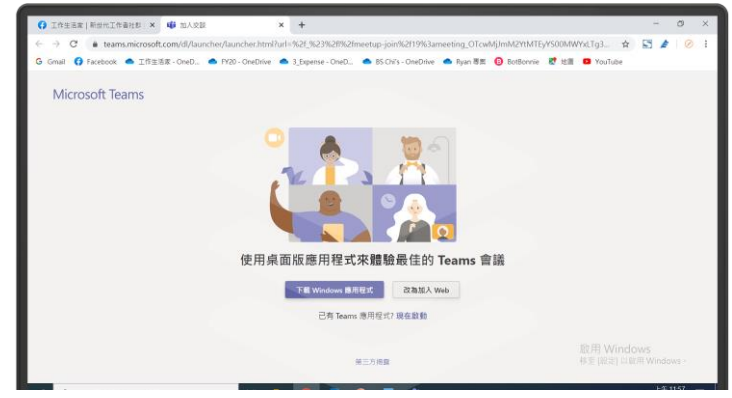

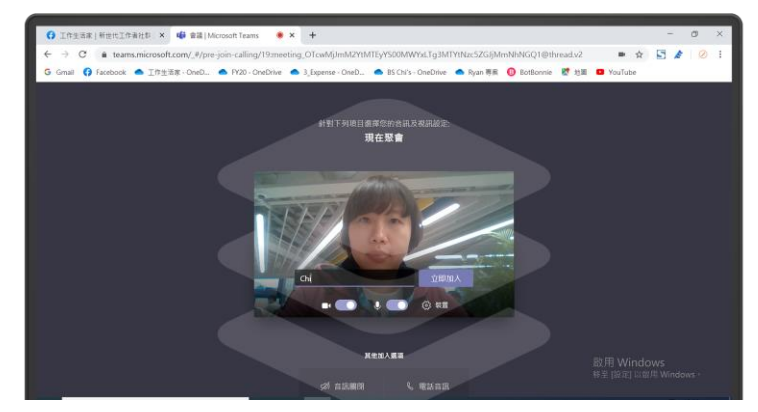

#### Step 3. 輸入顯示名稱 加入會議

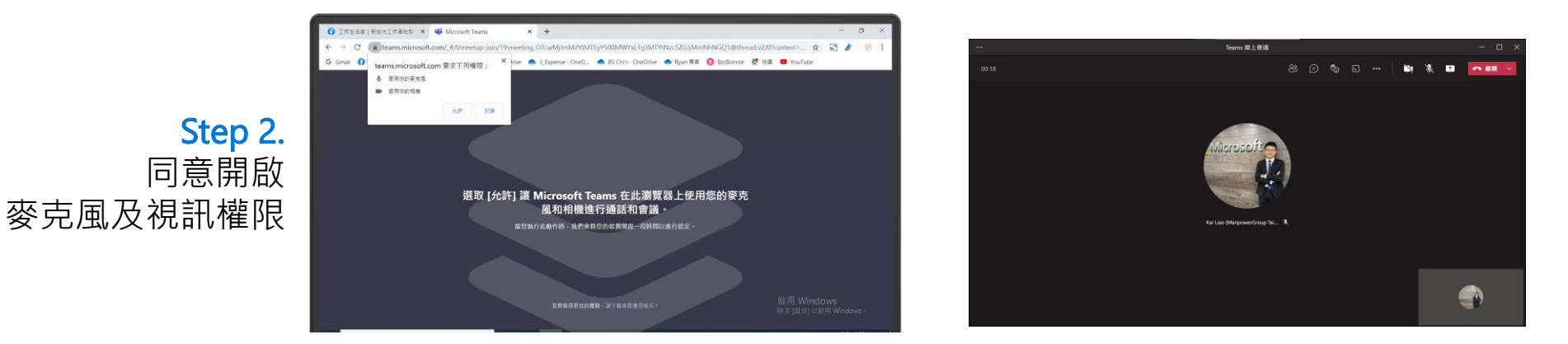

#### Step 4. 加入會議可透過6、7 功能選項 打開鏡頭和麥克風

# **Microsoft Teams 手機加入會議教學**

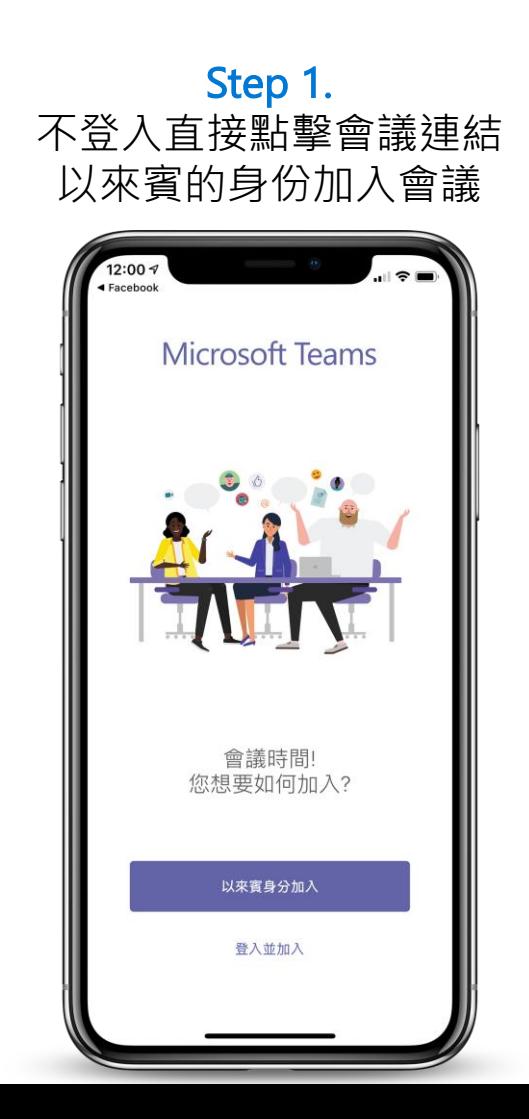

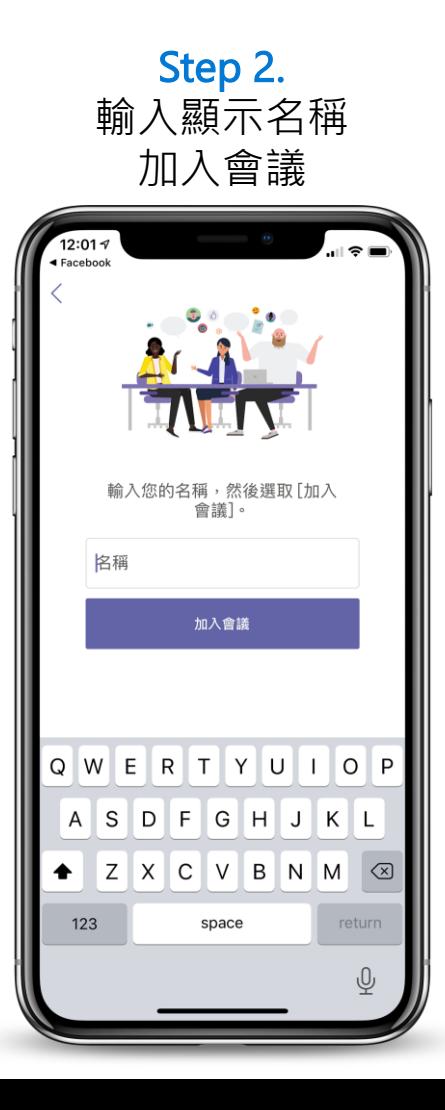

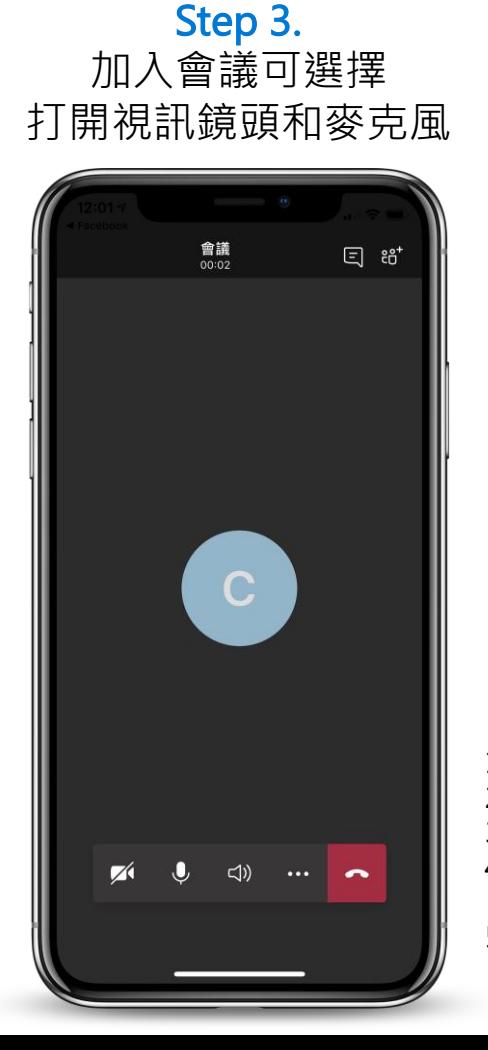

- 1. 視訊鏡頭設定 2. 麥克風設定 3. 喇叭設定 4. 分享手機畫面、錄製 會議、背景模糊
- 5. 離開會議

# **Teams 會議守則 – 即時交談 QA**

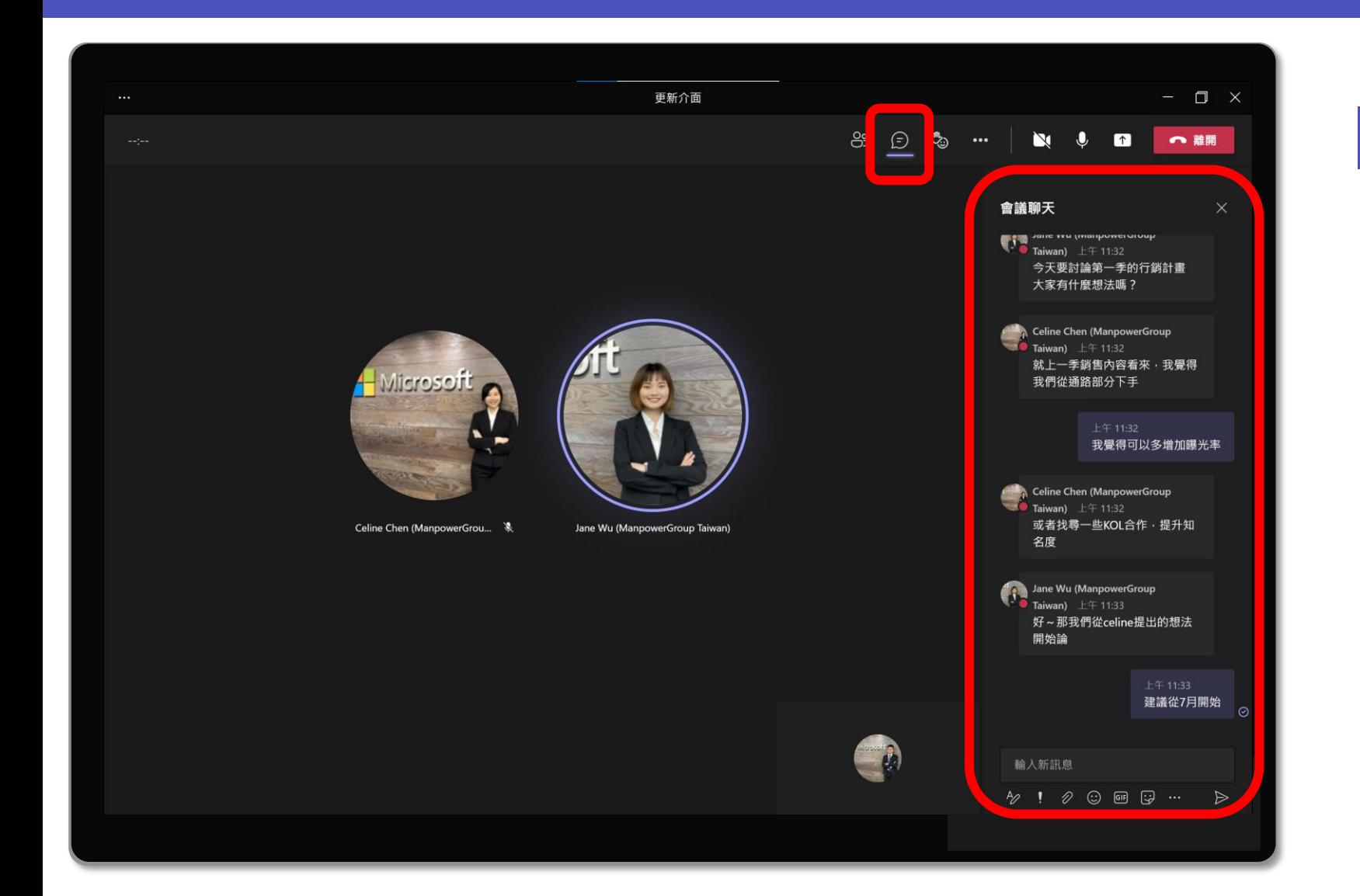

與會嘉賓可於 Teams 之會議交談中

**桌面版**

### 發問與 **即時交談**

# **Teams 會議守則 – 即時回應**

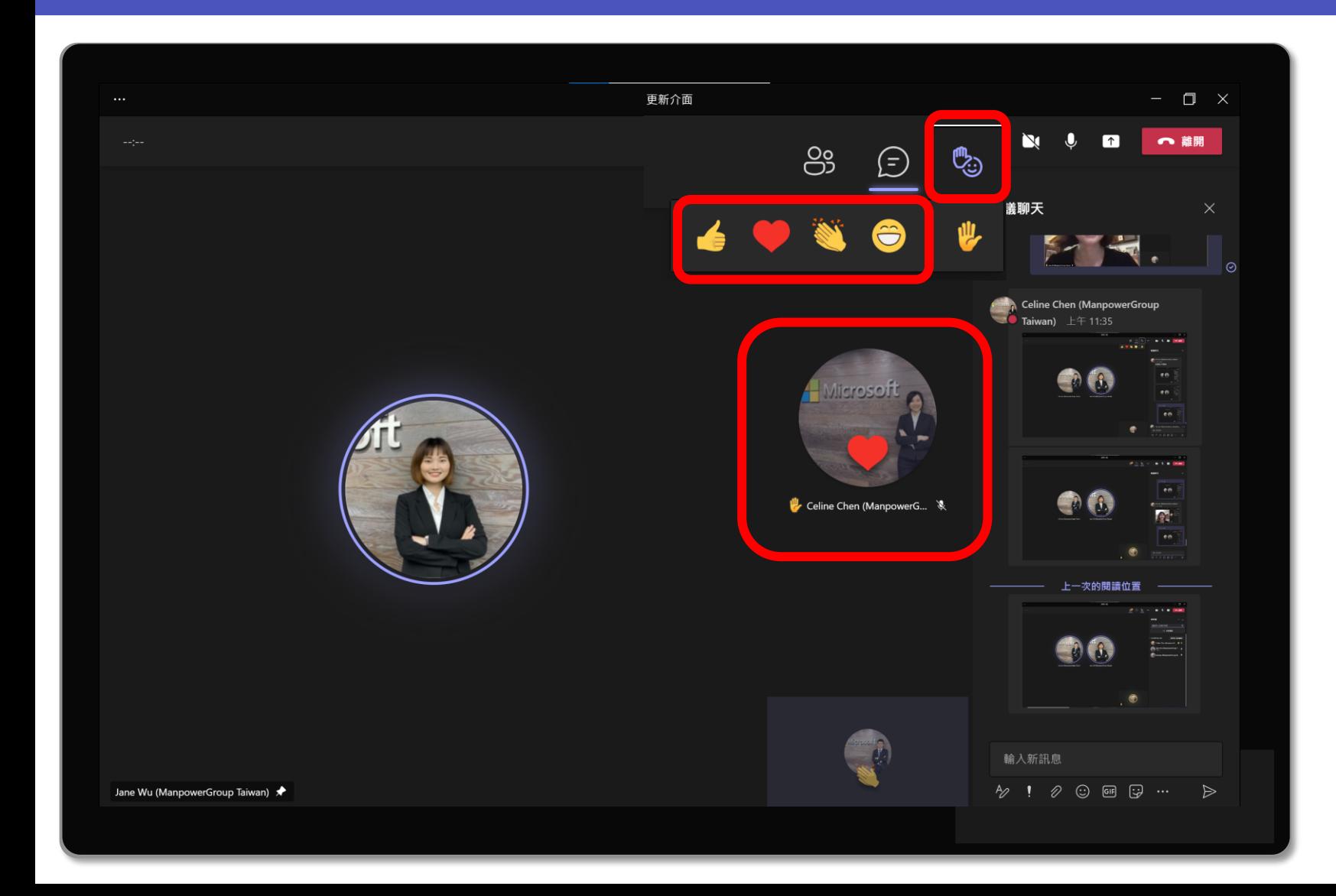

### 與會嘉賓可以於會議中使用

### **即時回應**,與講者進行互動,

增加會議樂趣。

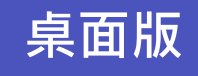

# **Teams 會議守則 – 舉手功能**

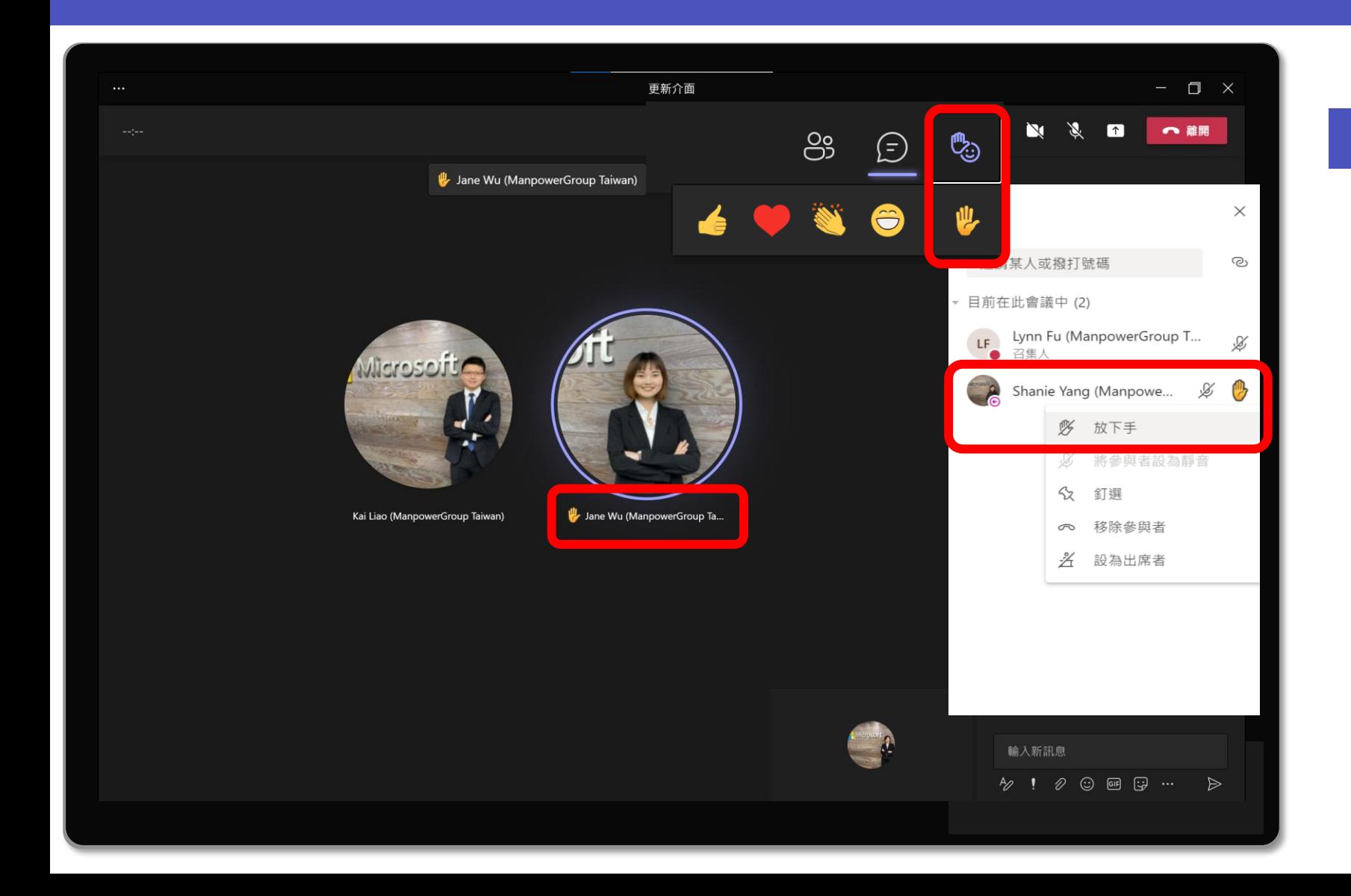

## 與會嘉賓可使用 **舉手功能**, 表 達發言的需求,工作人員會幫您 開啟麥克風的權限。

### **桌面版**

# **Teams 會議守則 – 視訊及麥克風**

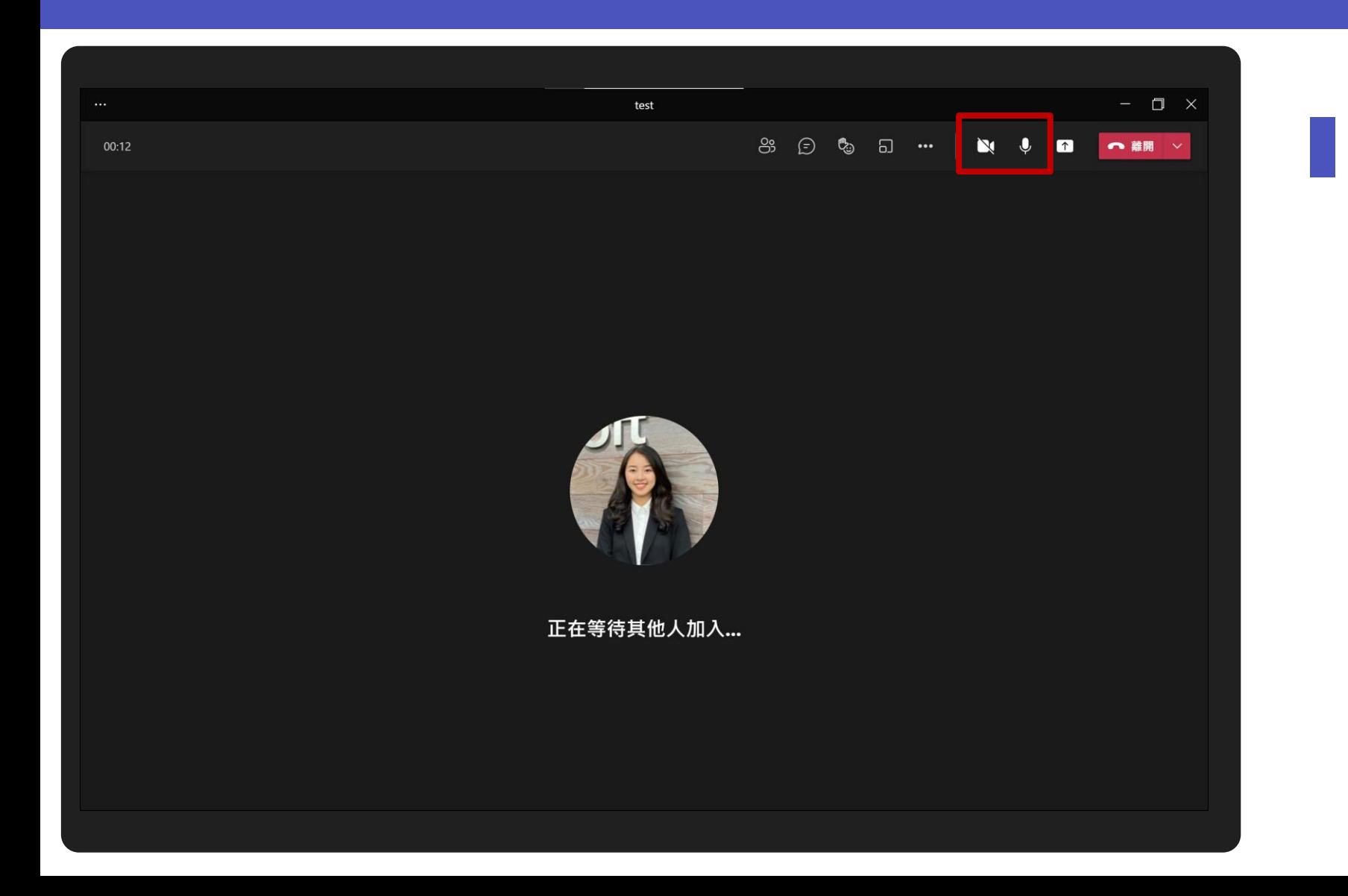

與會嘉賓可以在會議中調整 **視訊鏡頭與麥克風** 設定

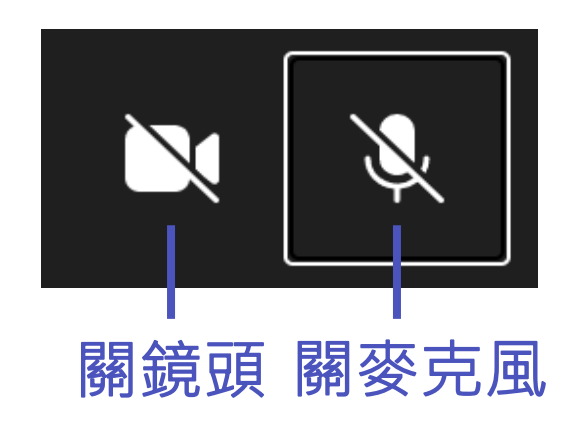

**桌面版**

# <span id="page-41-0"></span>**Teams 活動合照環節 – 在一起模式**

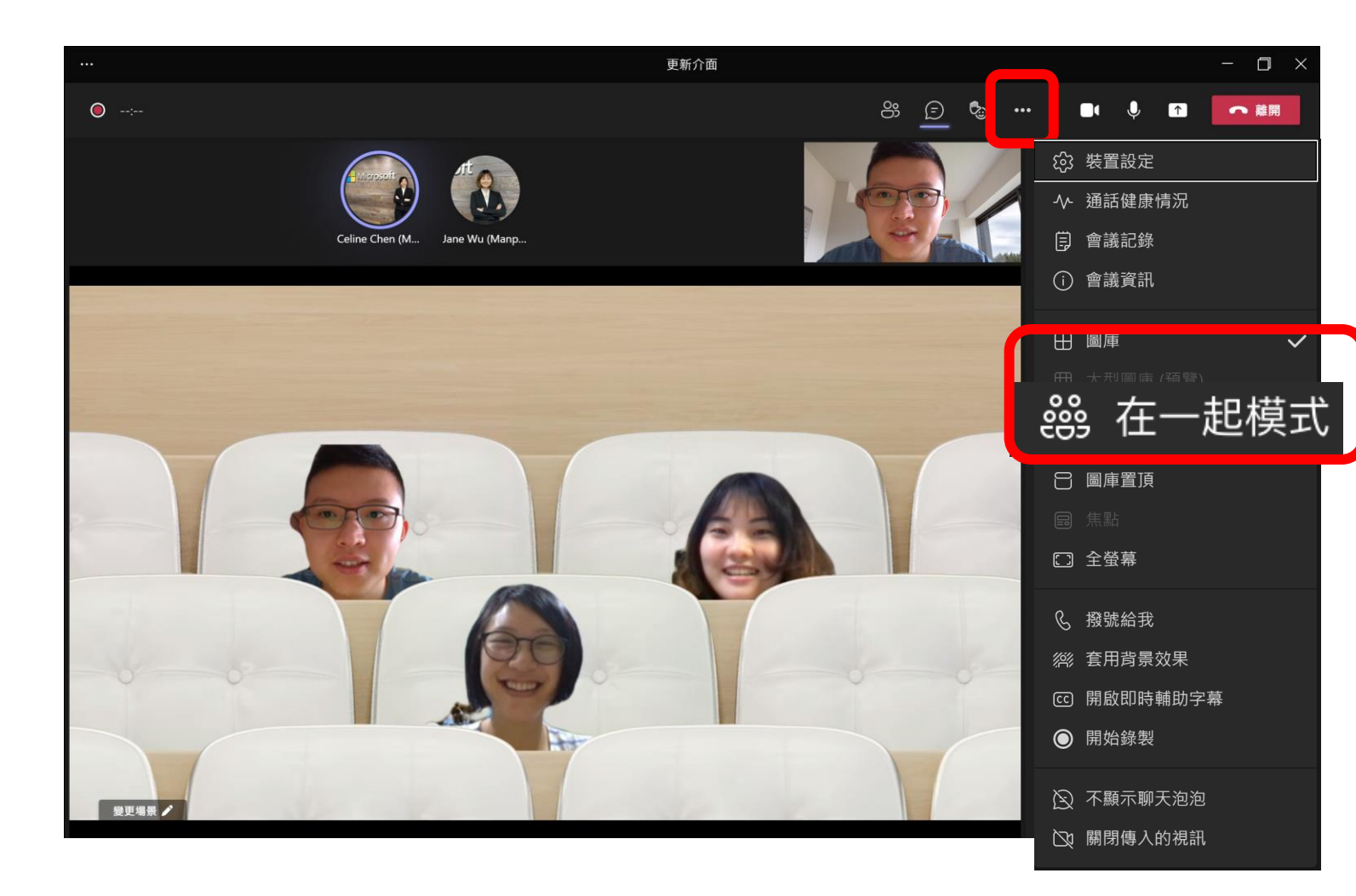

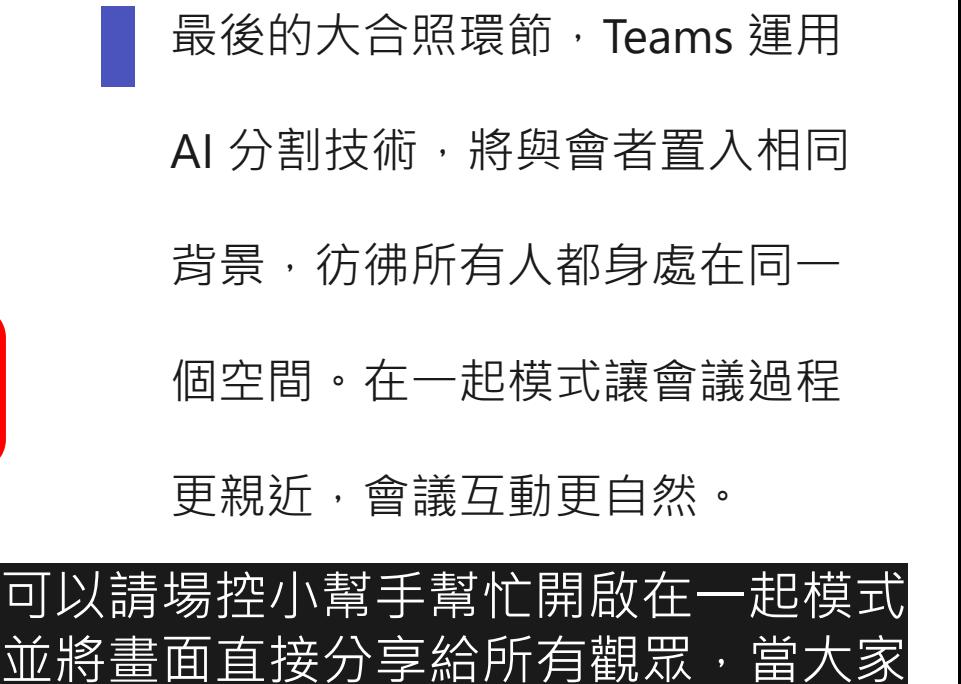

擺好 pose 後即可直接螢幕截圖, 即完

成合照

**桌面版**

# **Teams 活動合照環節 – 超過九人運用大型圖庫**

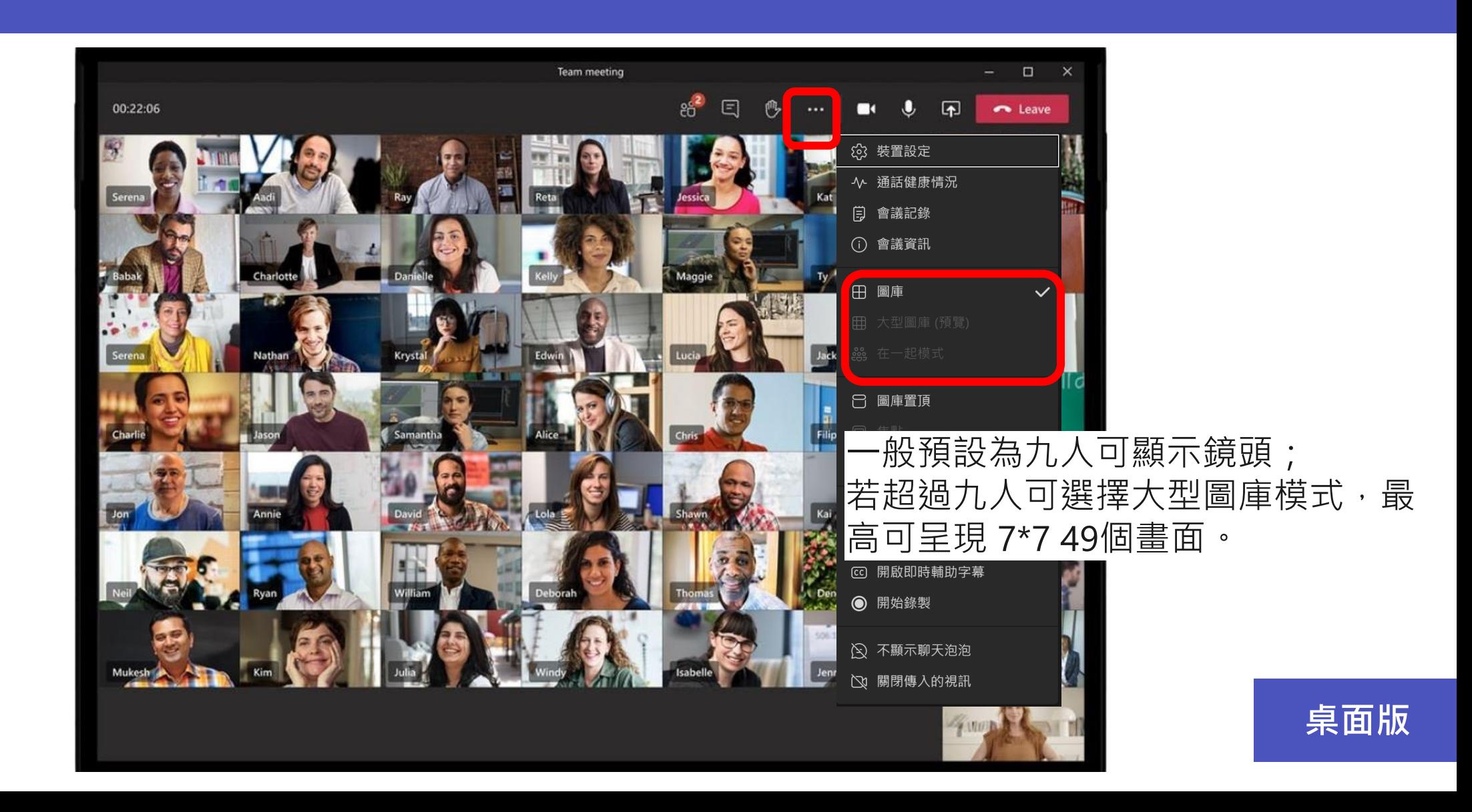

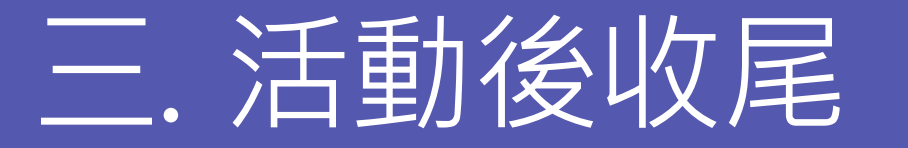

1. 建議活動後可以透過「**分享會議錄製」**功能,讓與會來賓可以重溫活動內容(限組織內人員) 2. 建議活動後可以透過**「下載出席者清單」**功能,統計活動參與情形,製作結案報告 3. 建議活動後可以透過「分**享檔案」**功能,與來賓分享當天活動簡報

## 1) 觀看會議錄製影片

<span id="page-44-0"></span>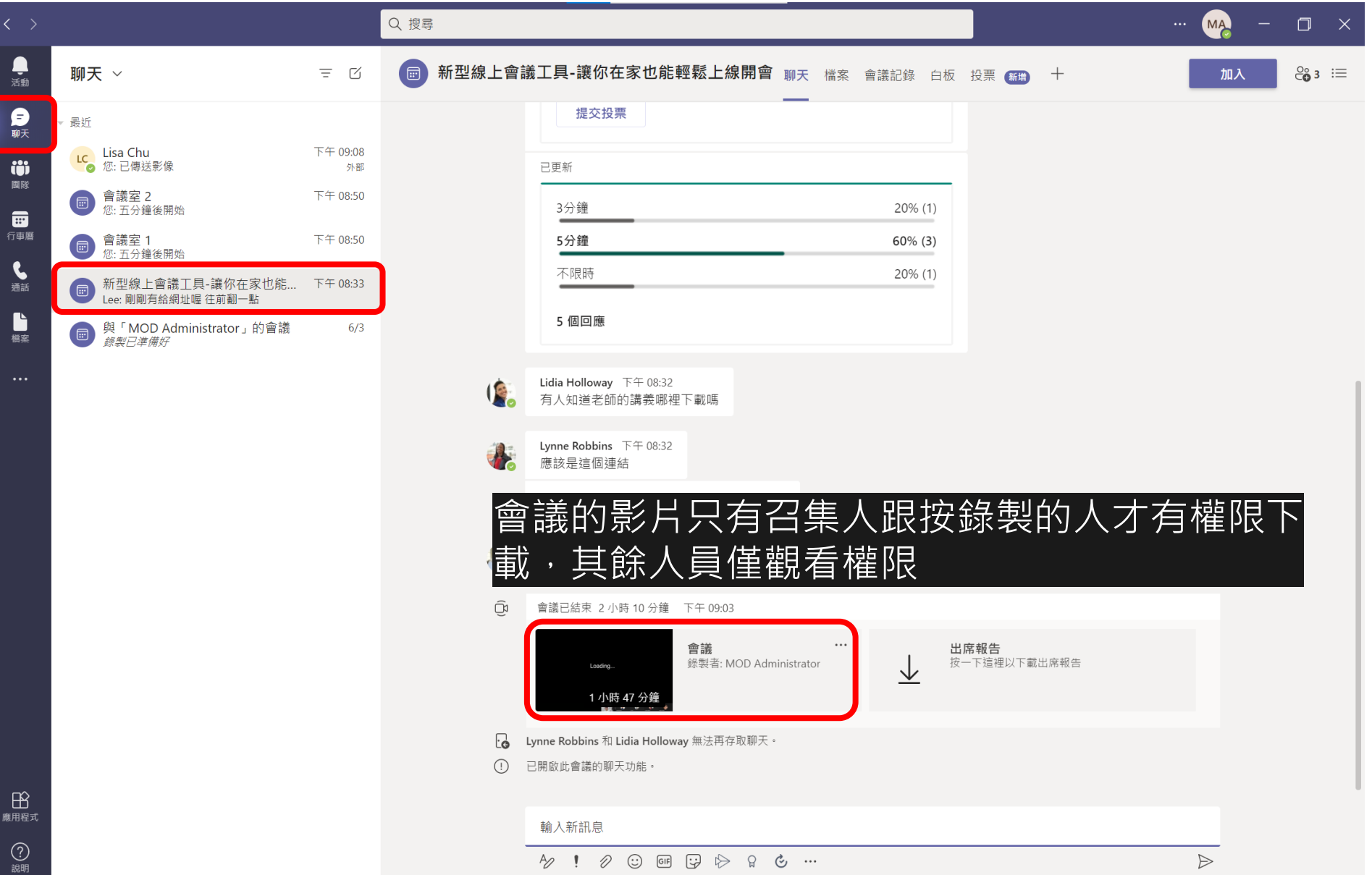

## 2) 下載出席者報告

<span id="page-45-0"></span>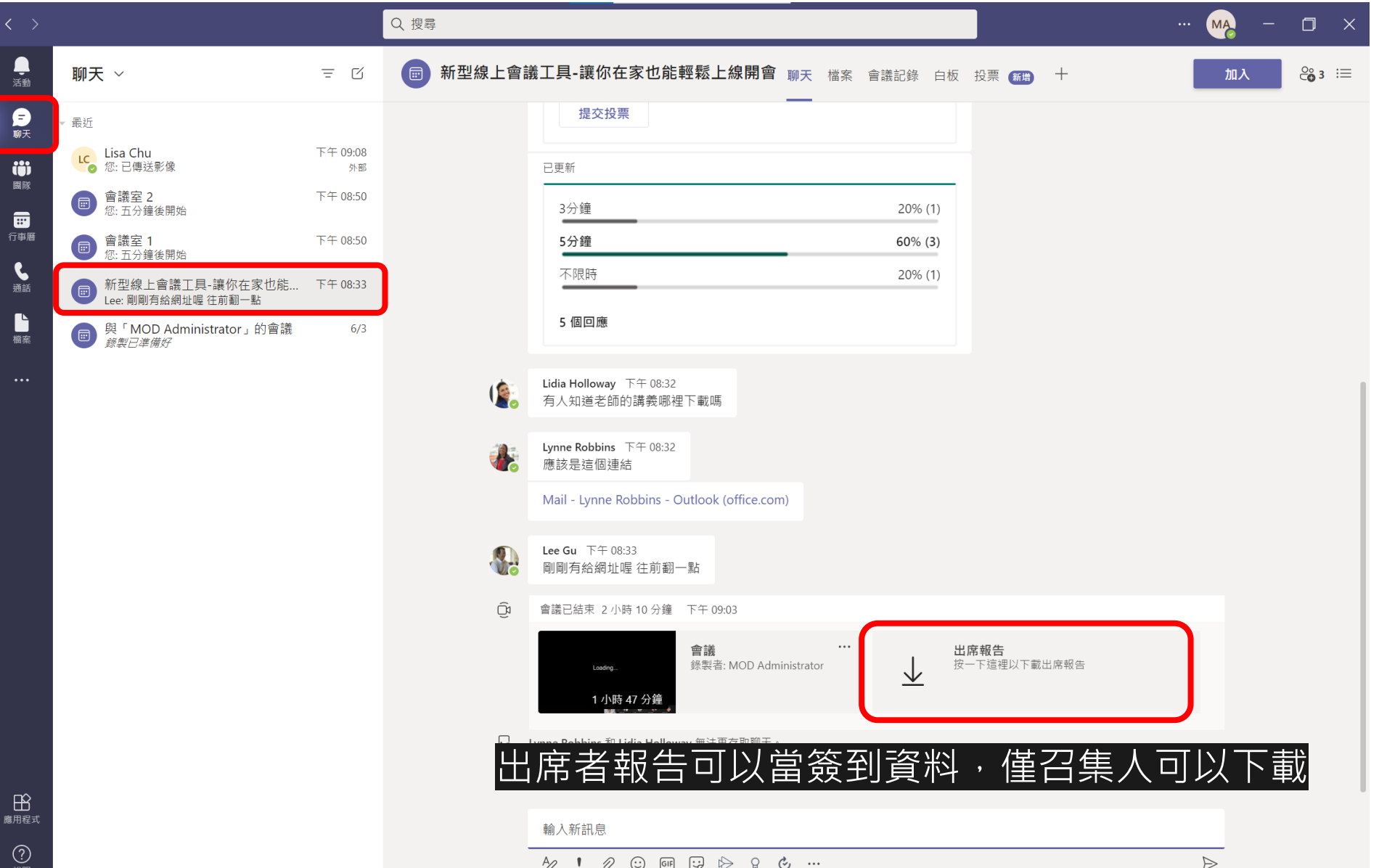

## 2) 下載出席者報告

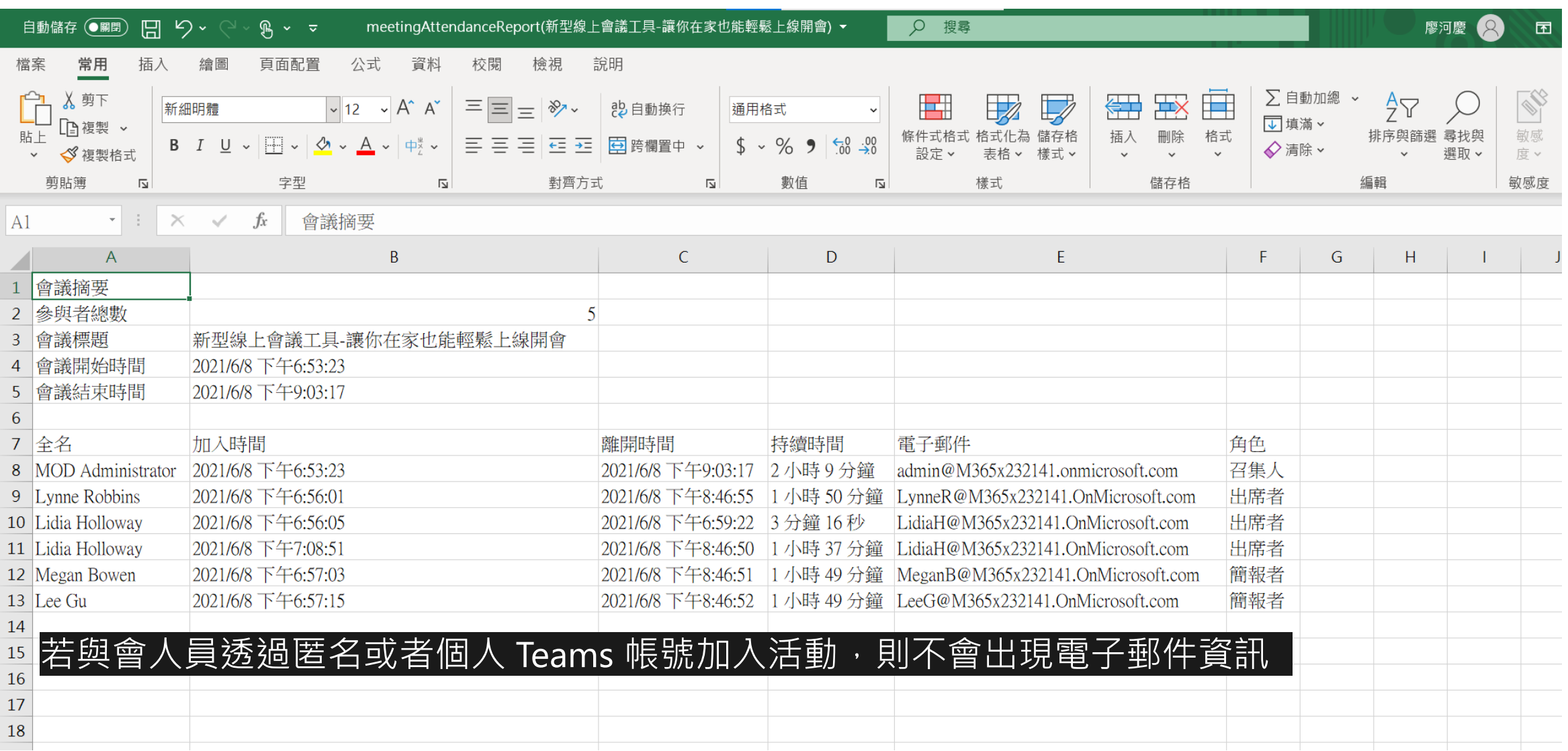

## 3) 提供講師簡報

<span id="page-47-0"></span>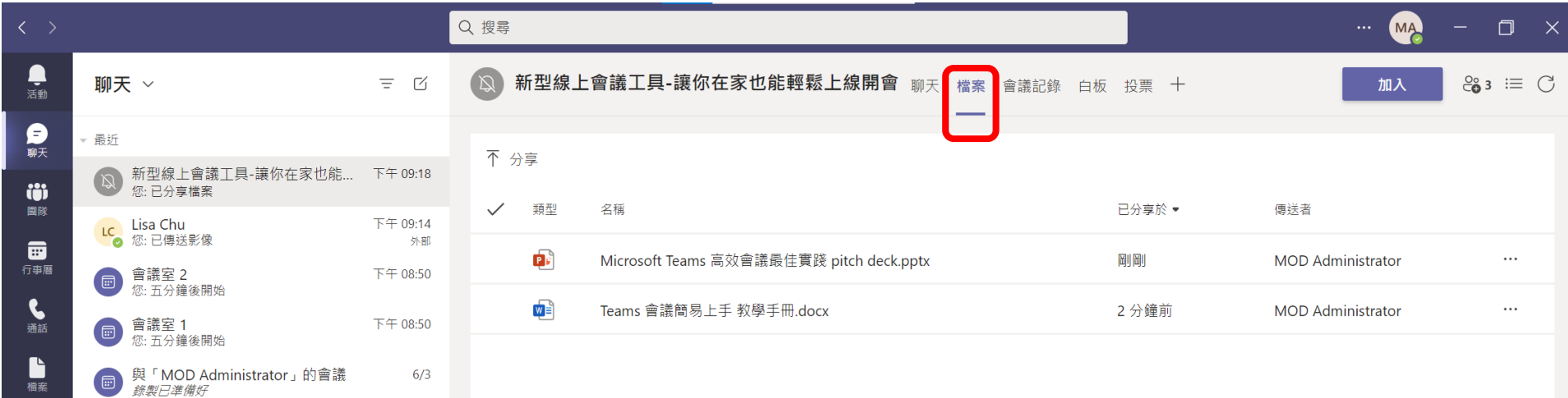

講師的課程簡報可以放在檔案庫,永久保留; 僅限組織內人員可以存取

檔案

## 4) 活動抽獎 - Lucky Draw

<span id="page-48-0"></span>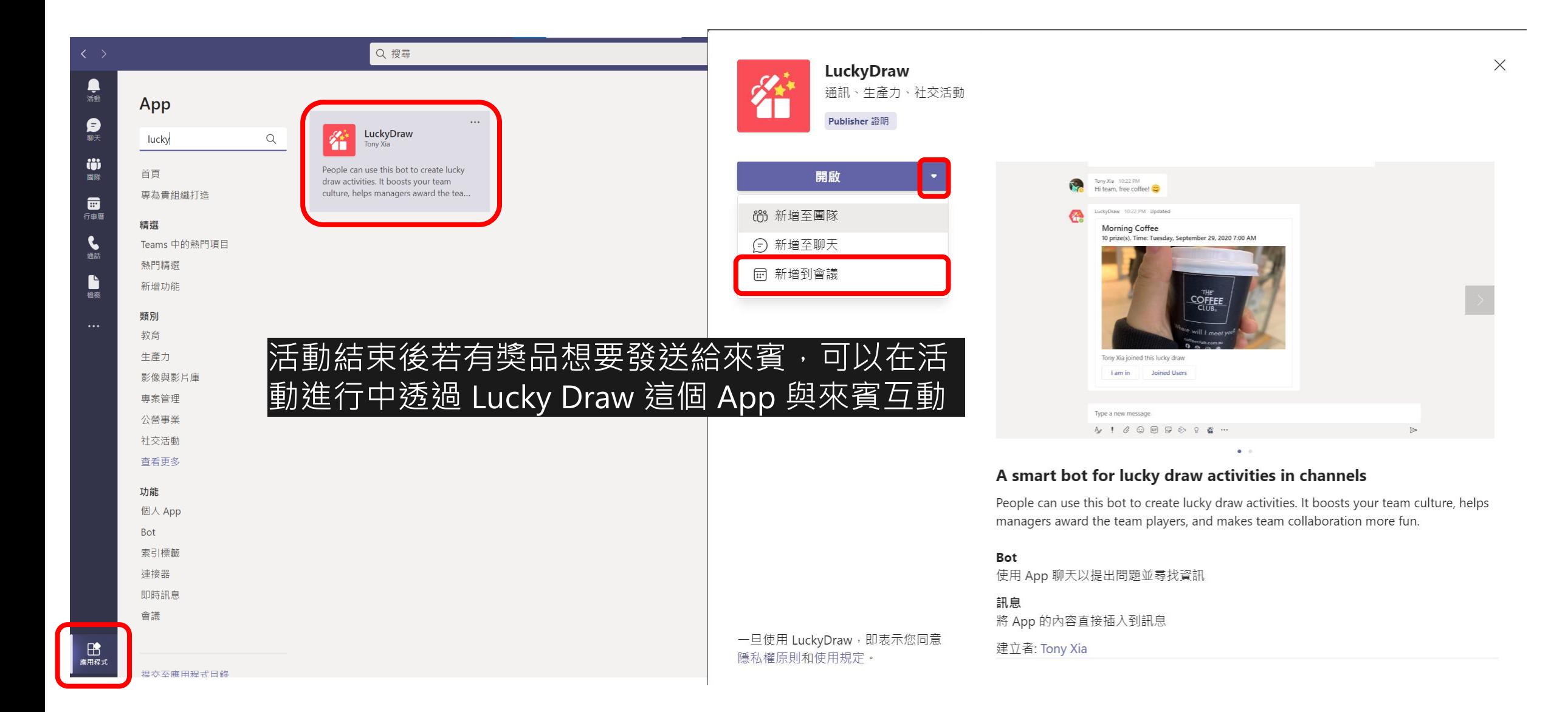

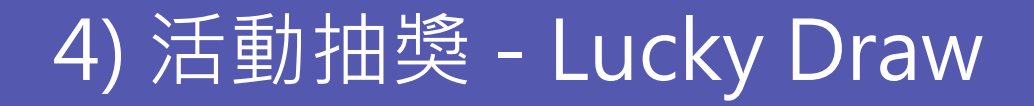

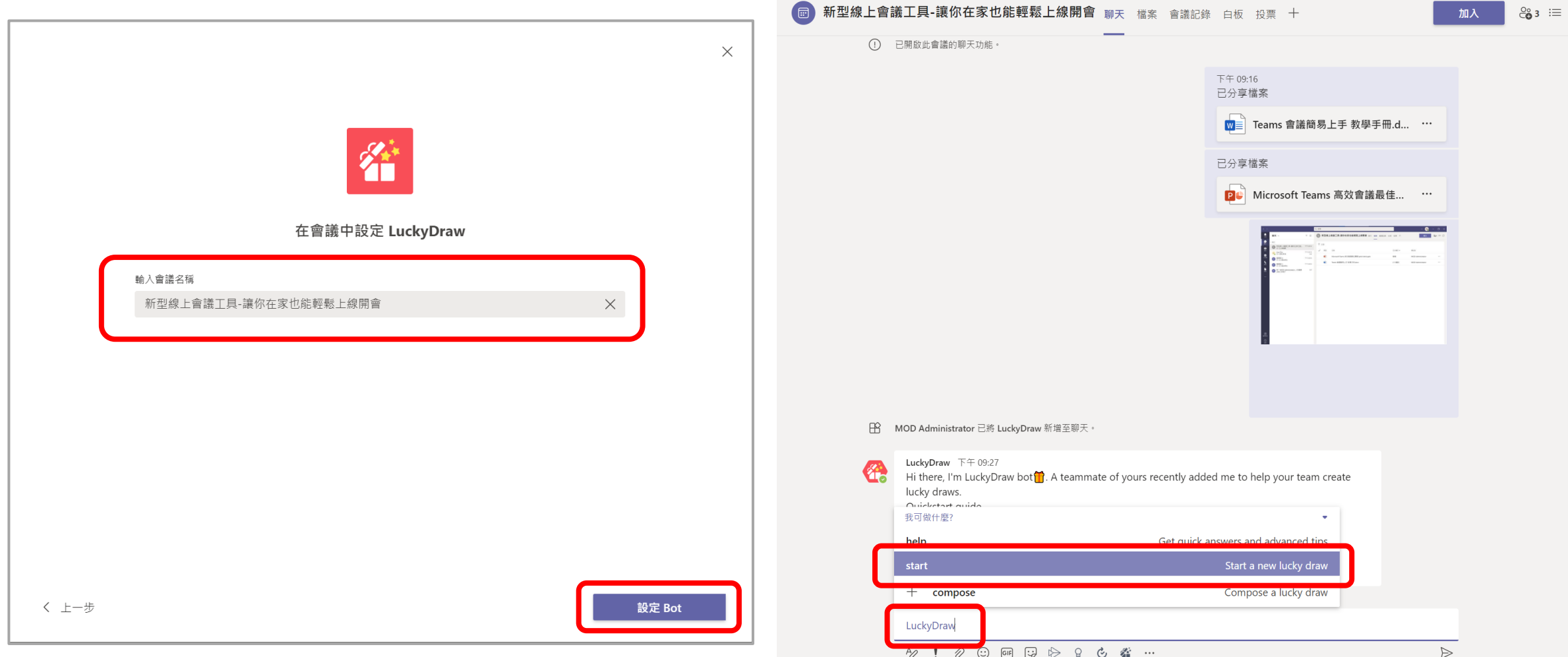

## 4) 活動抽獎 - Lucky Draw

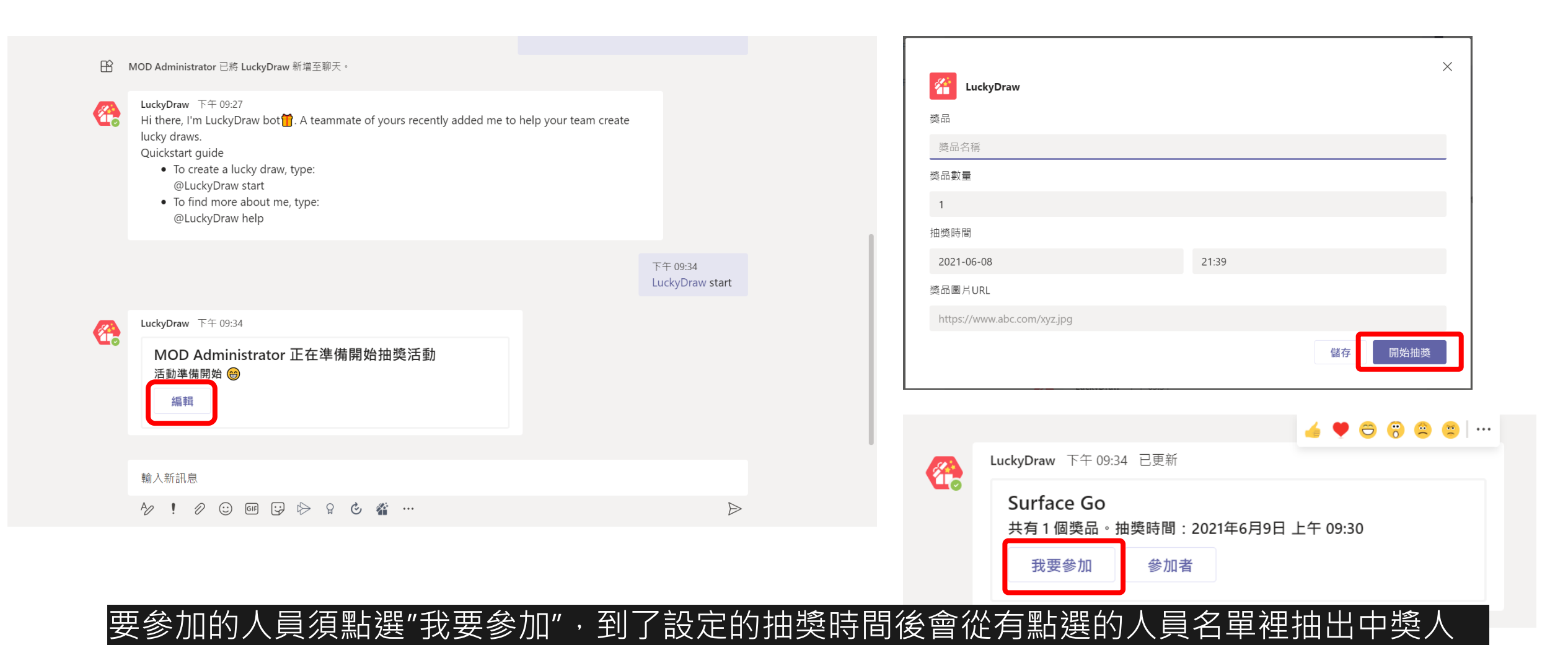

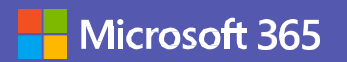

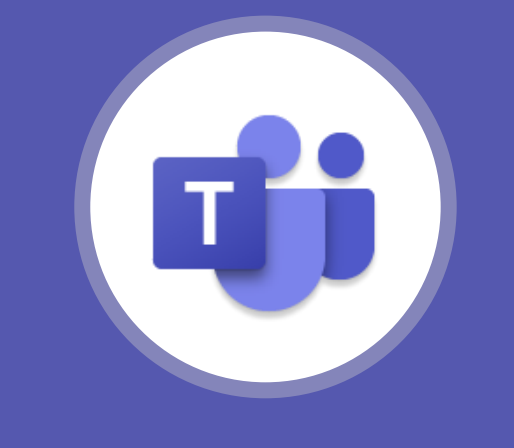

## 《一點就通大補帖》

### 客戶在哪,活動會議就在哪 立即開始使用Teams網絡研討會**!\***

\* Microsoft 365 E3 / E5、Microsoft 365 A3 / A5 & Microsoft 365 政府 Government G3/G5 方案中提供 Microsoft Teams 的線上研討會功能。 此外, Microsoft 365 商務標準版和 Microsoft 365 商務進階版方案也包含最多可容納 300 人線上 研討會的所有功能。

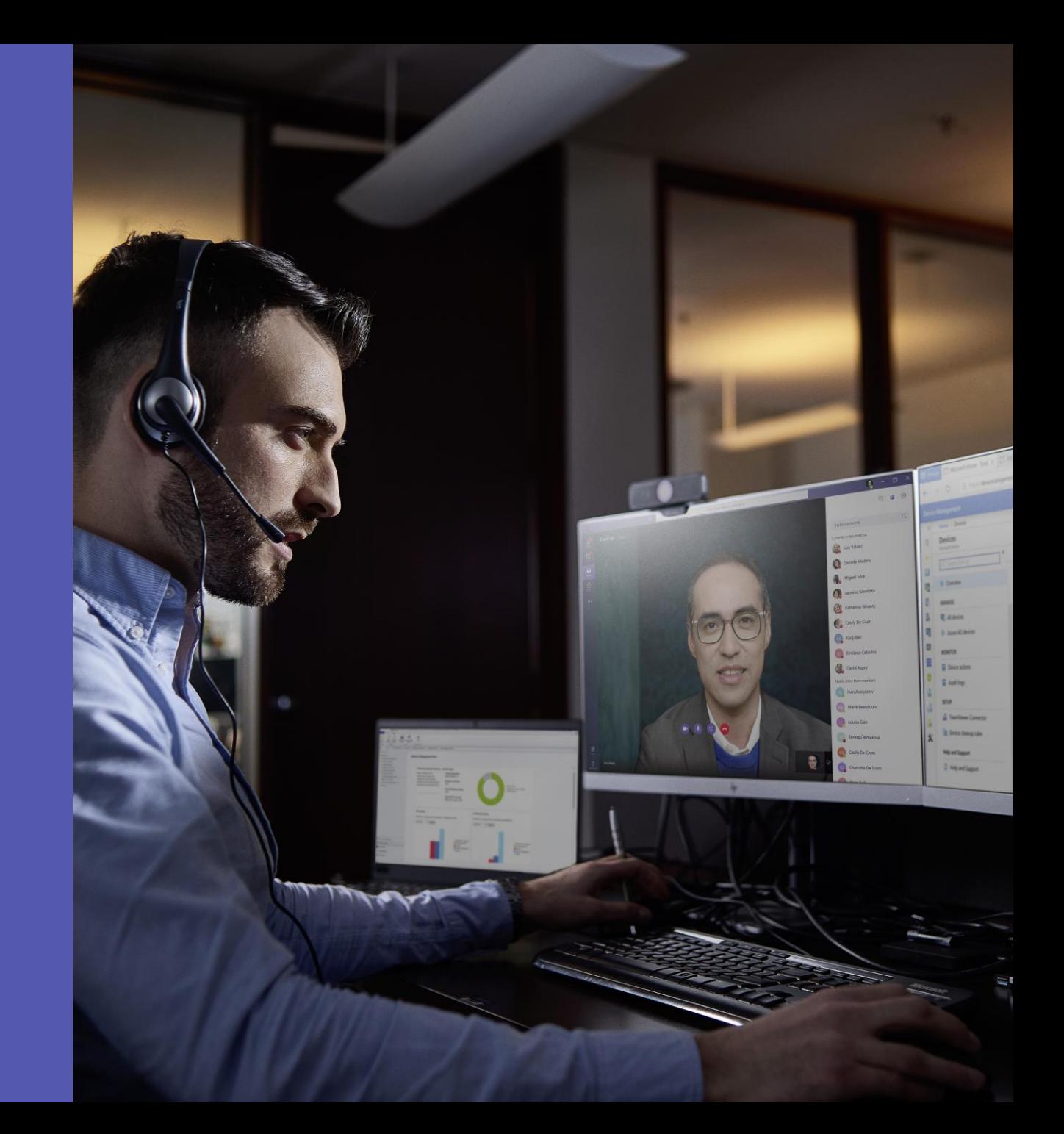

© 2021 Microsoft Corporation. All rights reserved.